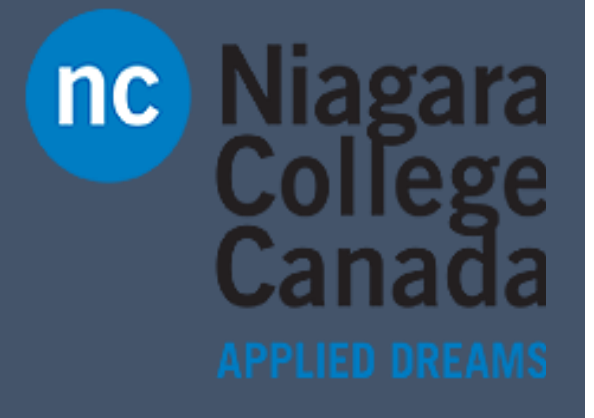

Microsoft Quick Start

**Quick Start: Quick start: Bring your Own Device**

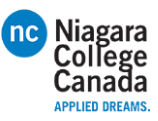

### 5 things to get going quickly

Using your own device at work or school? Here's how to get set up. Follow these steps...

#### 1. Add your work or school account

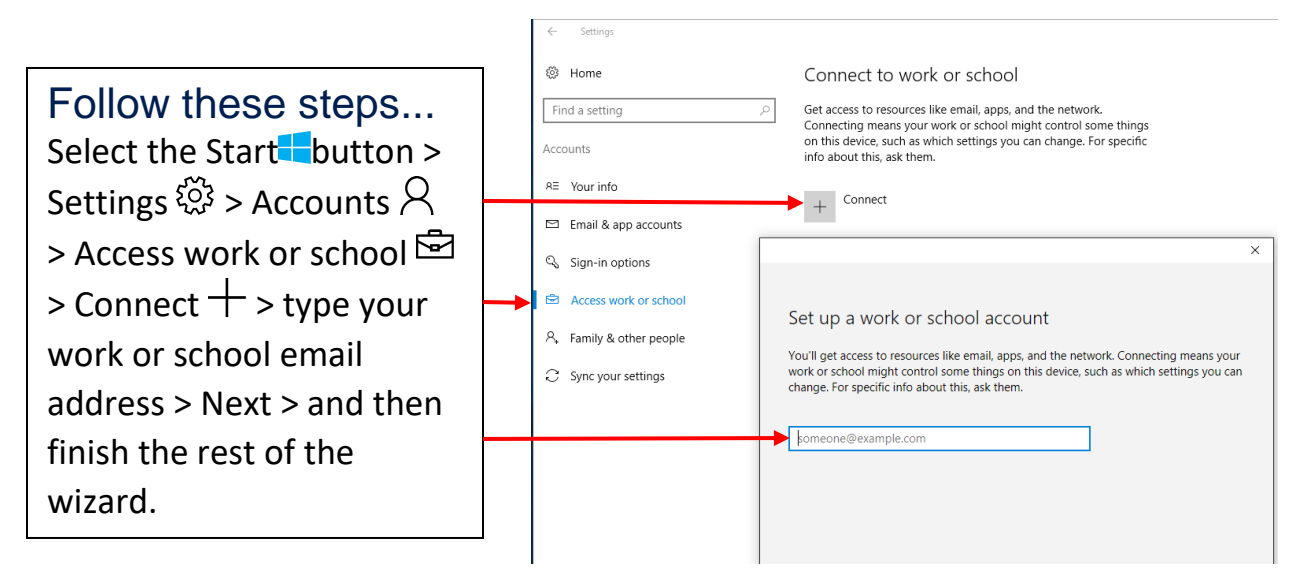

### 2. Set up your work account in the Mail app

Select the Start  $\blacksquare$  button > find Mail  $\triangleright$  in the list of apps and open it > enter your work or school email address when you first set up the app. If you've already set up the Mail app with a personal account, then add your account to the app. Here's how:

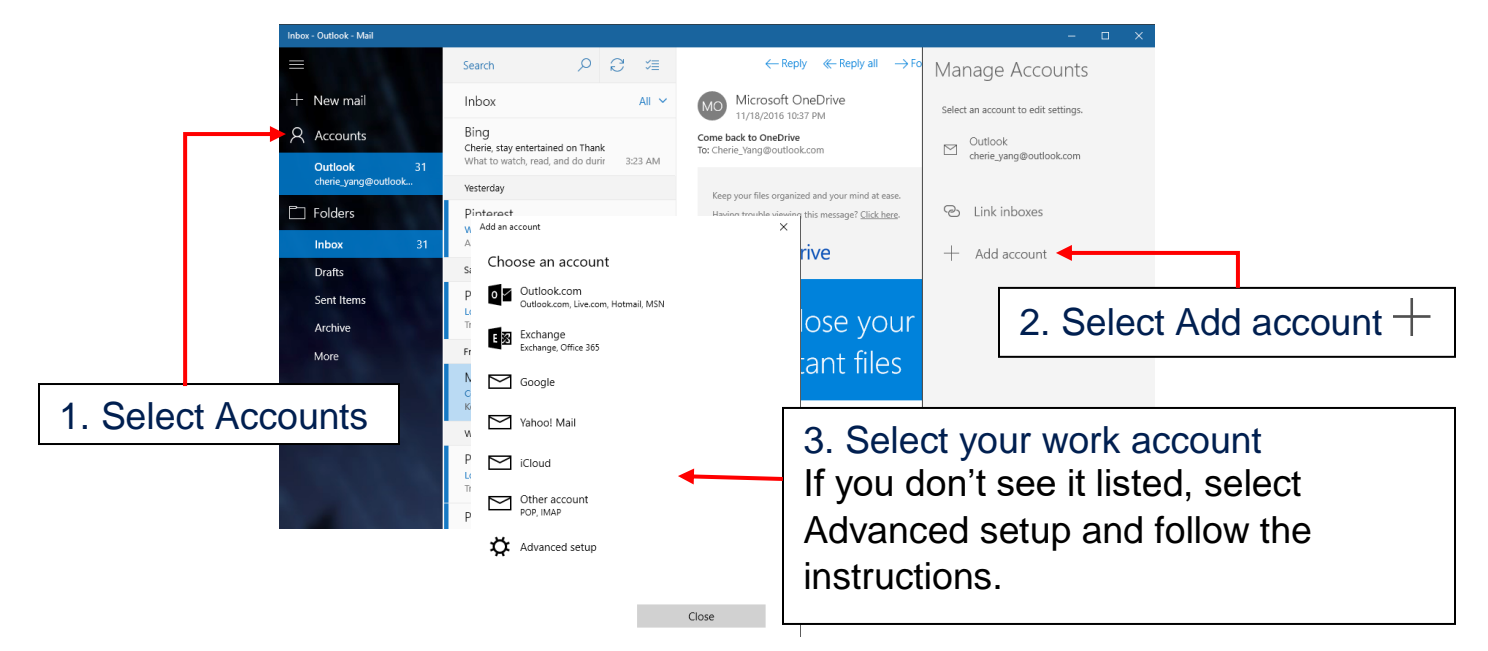

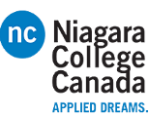

### If you already use Outlook...

Setting up an additional work account won't take long.

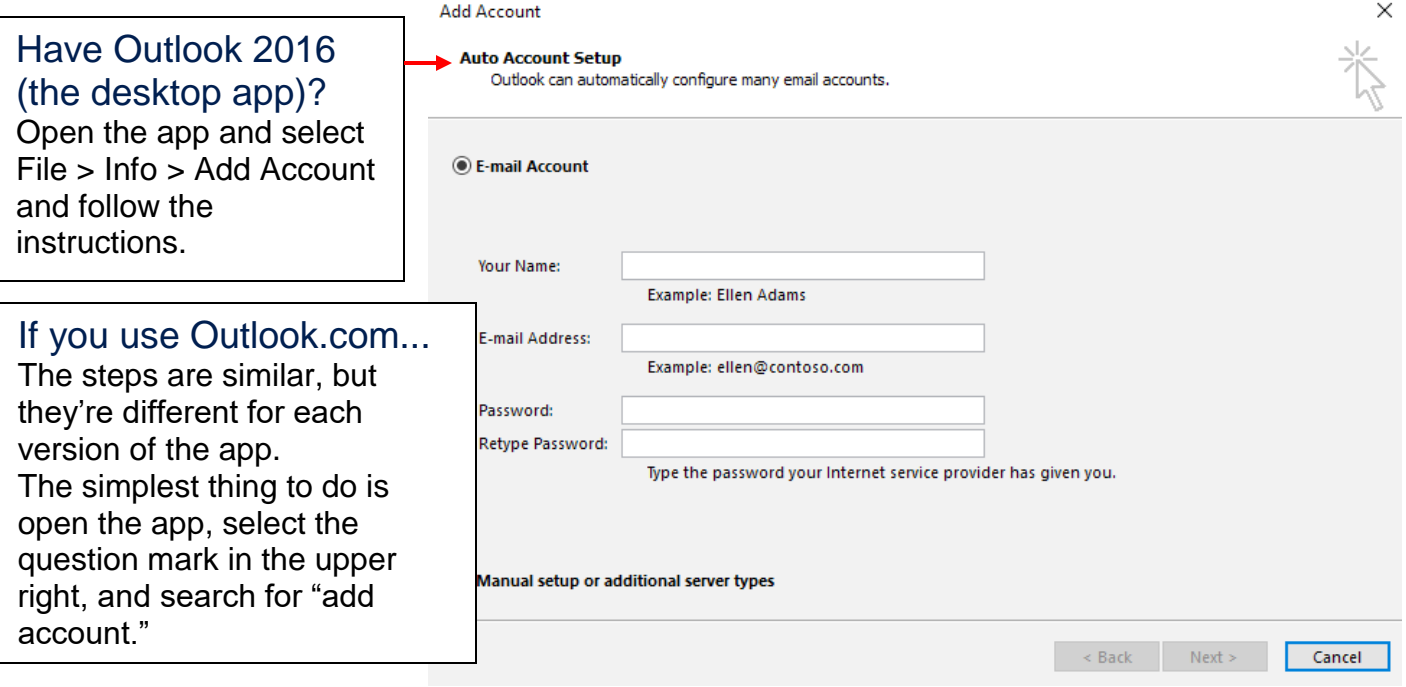

### 3. Set up your Calendar account

Select the Start button > find Calendar  $\overline{\mathbb{I}\mathbb{I}}$  in the list of apps and open it.

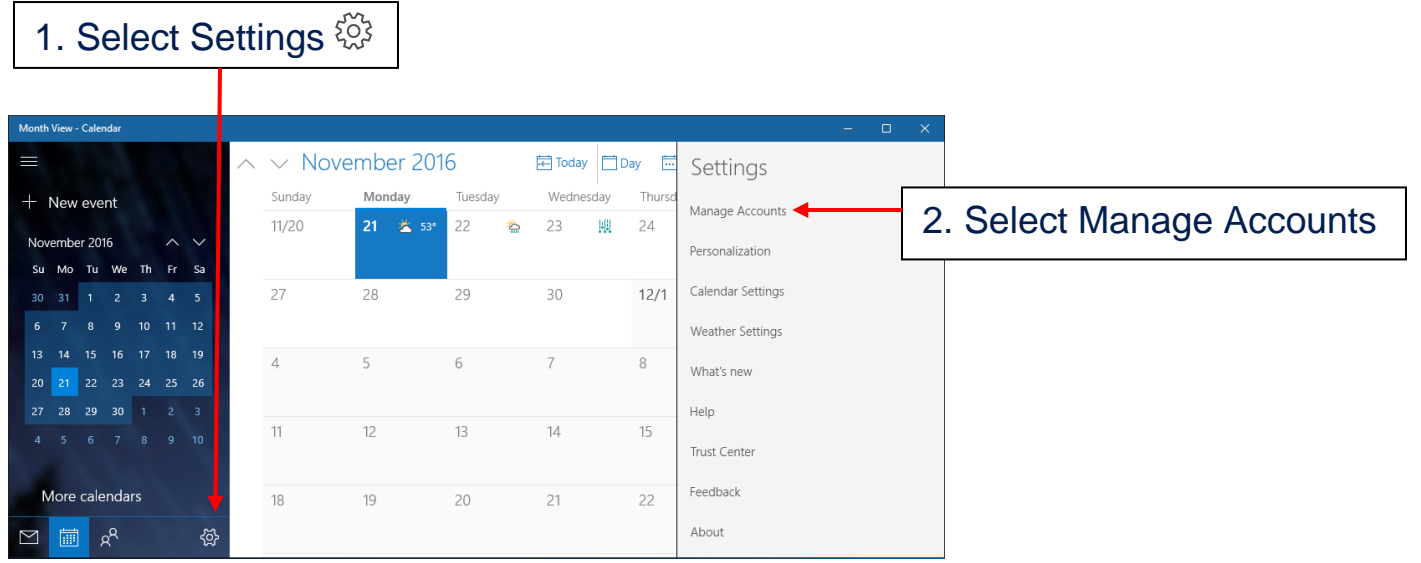

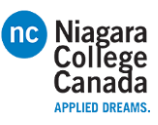

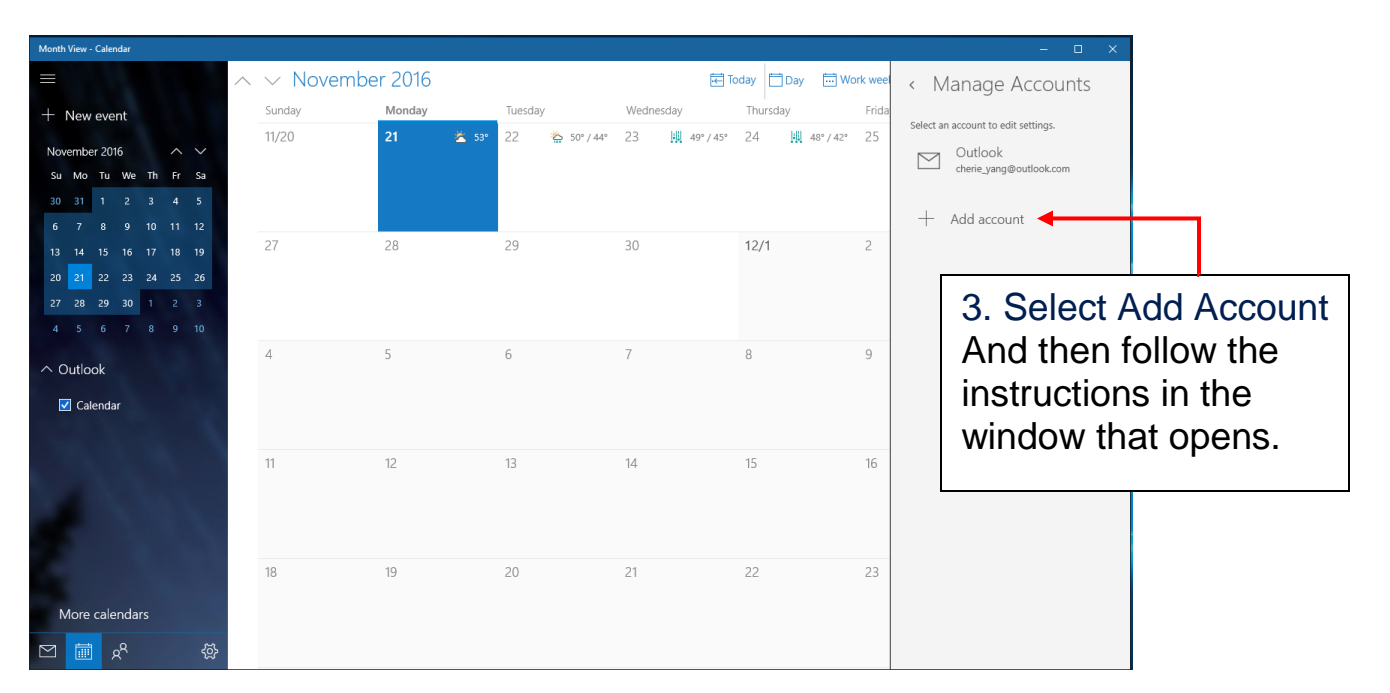

### 4. Connect to Wi-Fi

If your work or school has a Wi-Fi network, you'll want to be on it. You're going to need to get the password from your support person before you can connect.

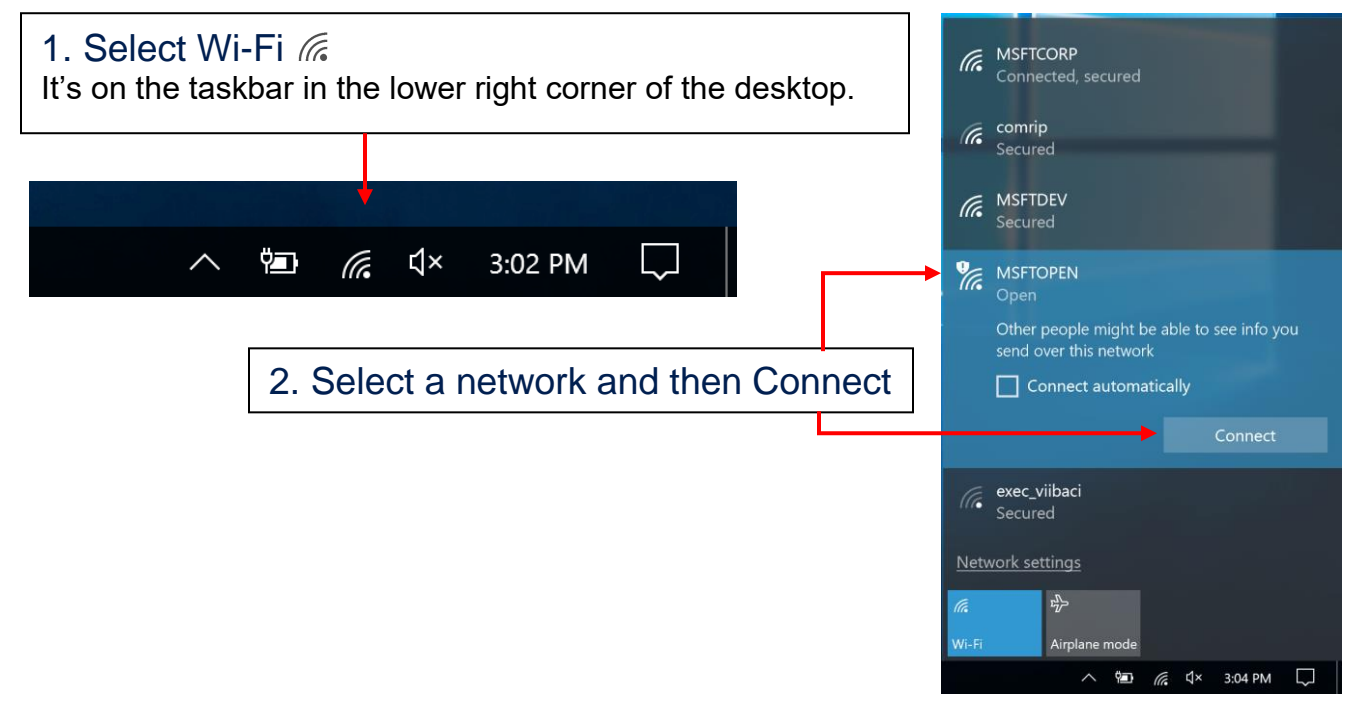

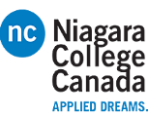

### 5. Connect to work or school resources

If adding your work or school email account in step 1 above didn't automatically give you access to network resources, you'll need to connect to them.

Note that connecting to them can mean that you give up some control of your settings. For example, your passwords might have to meet their requirements. For more info, you're going to have to ask your work or school.

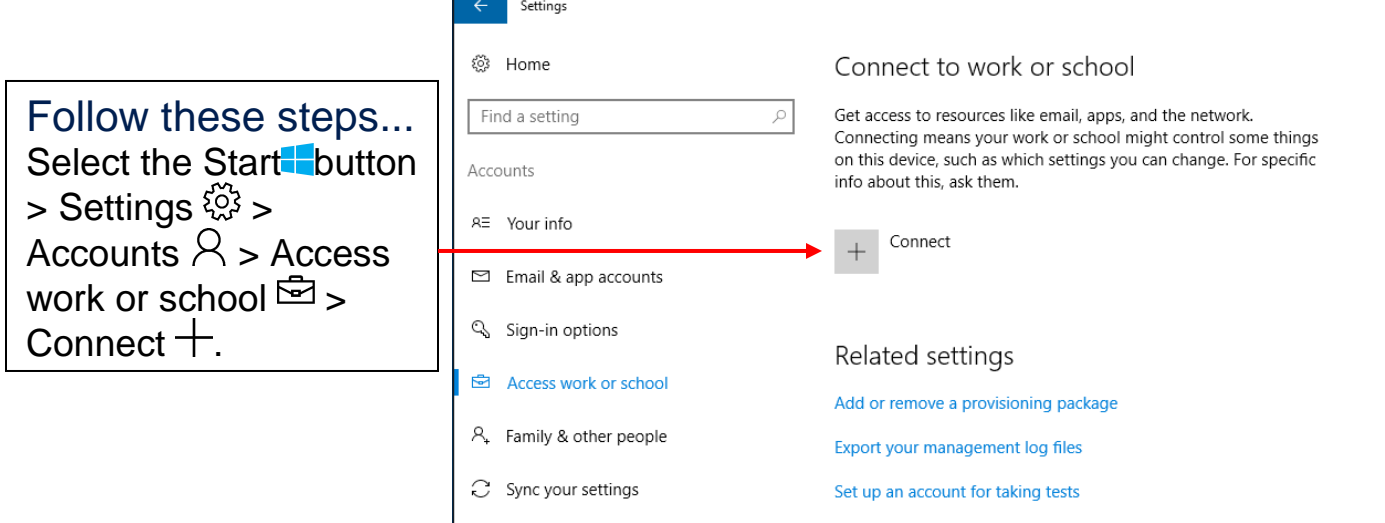

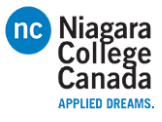

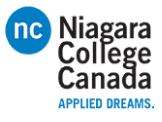

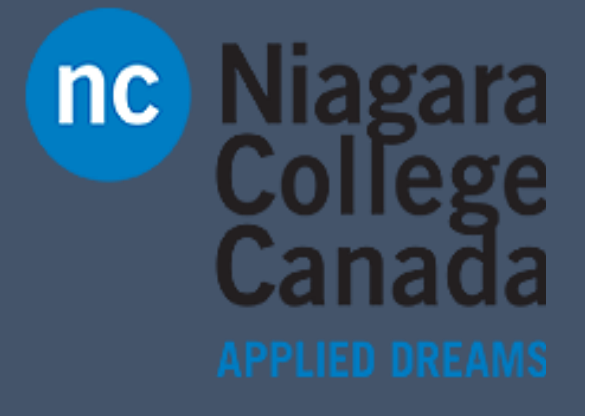

Microsoft Quick Start

**Quick Start: Connect to a Network Printer**

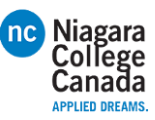

### Quick start guide for info workers

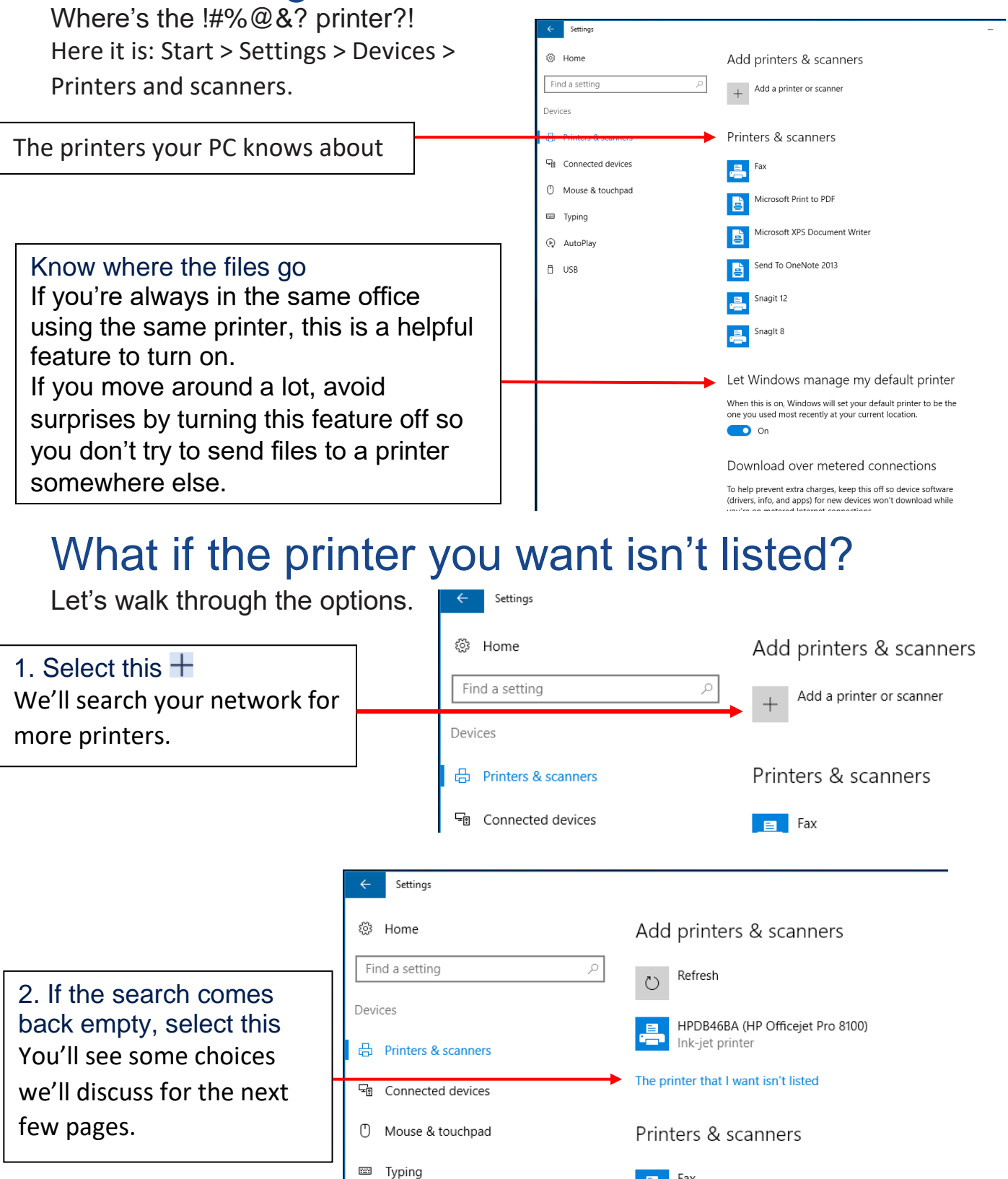

 $\begin{array}{|c|c|} \hline \end{array}$   $\begin{array}{|c|c|} \hline \end{array}$  Fax

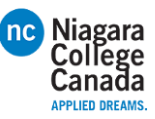

### You've got a lot of options here

Which ones are the best for you can depend on the size of the business you're working for. If you work for a large corporation with thousands of people, it's likely that the printers are joined to the corporate network and, under normal conditions, you should've been able to find the one you want. So before trying anything else with the software, go check the physical printer to see if the power is on, it's warmed up, and ready to go by making

a quick copy of something. If you're in a small or medium-sized business, you've probably already checked all that because it's not as far to walk. ;-)

When you're at the printer, see if its name (or maybe its IP address) is taped to it or pinned above it. Jot that down before you go back to your PC. When at your PC, do this:

Try the default option

Even when the printer doesn't seem that old, it can pay to try this.

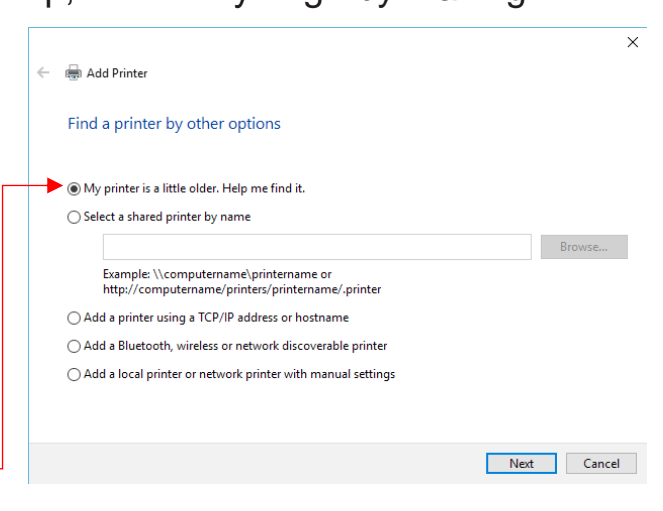

If the default option came up empty and you're in a medium or large organization, you might be able to search for a printer based on your location. If you're in a small business in a single location, you probably won't see this option listed.

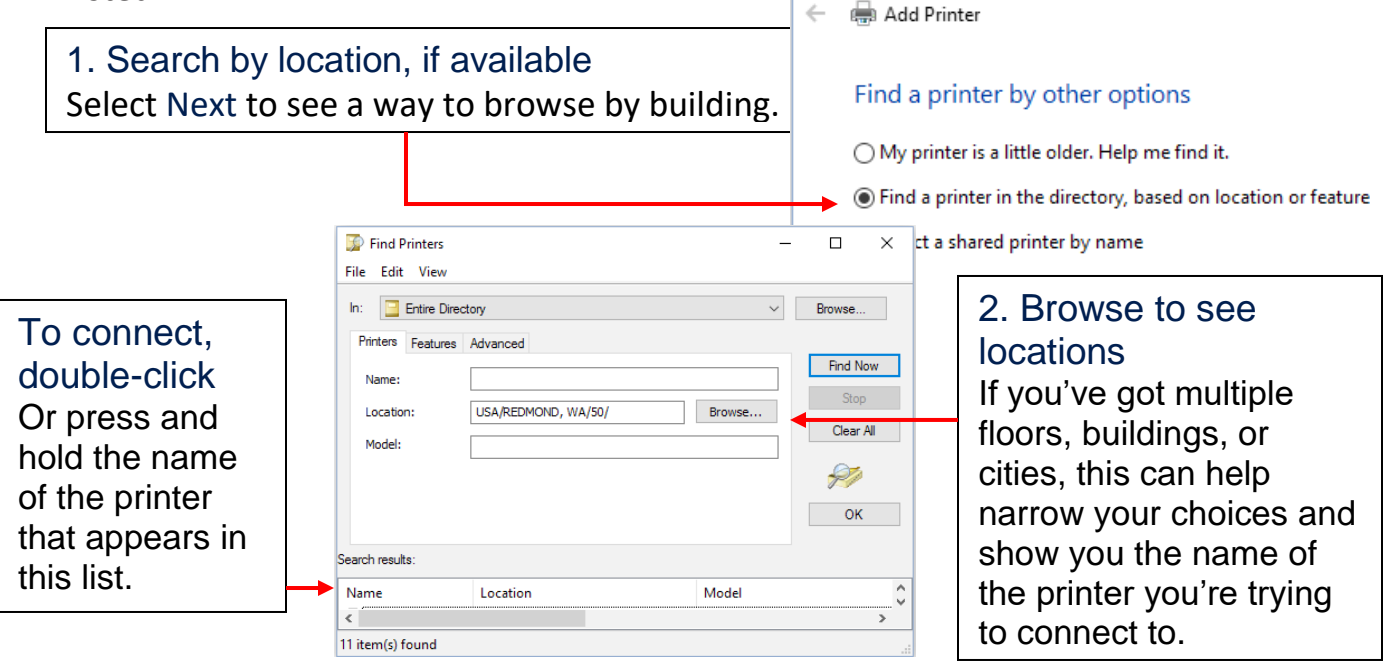

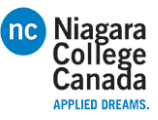

If the default search didn't find the printer and you don't have the option to search by location, try searching for it by name.

In large companies, the "computername" shown in the examples is likely the name of the server that many of the printers in your location are connected to. If you're not sure what this is but you know the name of another printer in the organization, you can try that server name here. But if you don't know the name, you're probably not going to be able to guess and you're going to need ask

someone, such as a coworker who has connected to the printer or your IT folks. In a small business, the name might be the name of a PC that's in a room with the printer. As it goes with a large business, if you don't know, you're going to have to ask.

Type the name Take a careful look at the examples given because the direction of the slashes matters. Select Next.

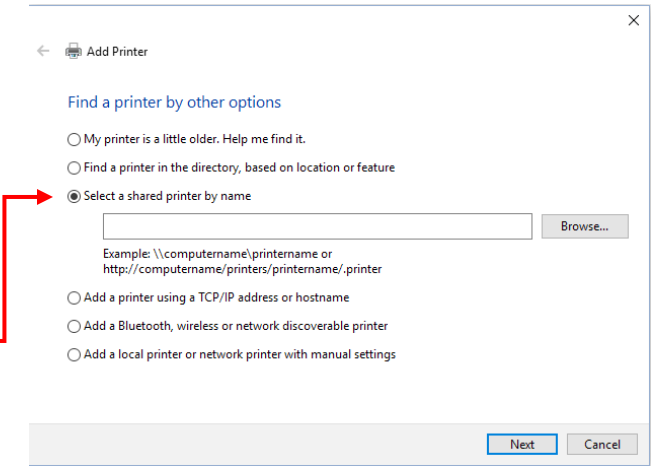

If you're in a medium or large business and nothing has worked so far, it's likely that you're going to have to contact your IT department and ask for help. If their response is to give you only the printer's IP address (or hostname) to go on, that's

OK—they're actually being really helpful because you'll just need to paste it into a box and you're done.

Select this and then Next

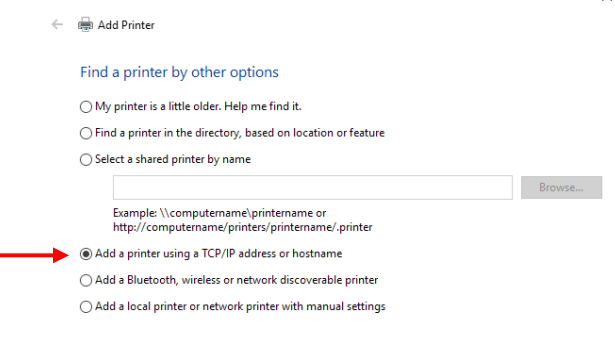

Next Cancel Enter the address and then select Next. $\times$ ← e Add Printer Type a printer hostname or IP address Autodetect Device type: Hostname or IP address Port name:  $\boxdot$  Query the printer and automatically select the driver to use

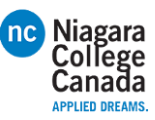

A small- or medium-size business might have a Bluetooth wireless network printer. If you know that your office has a wireless printer, do this:

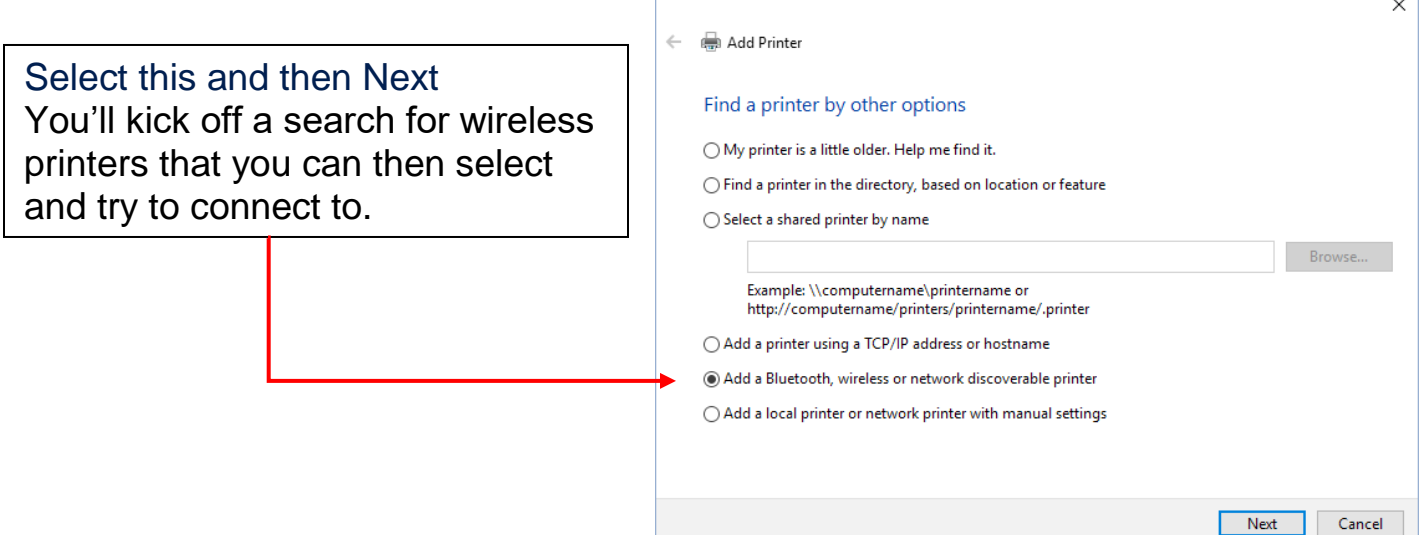

One thing a small business (which in this case means fewer than 100 devices on the network) can try is to manually add a network printer. Here's how:

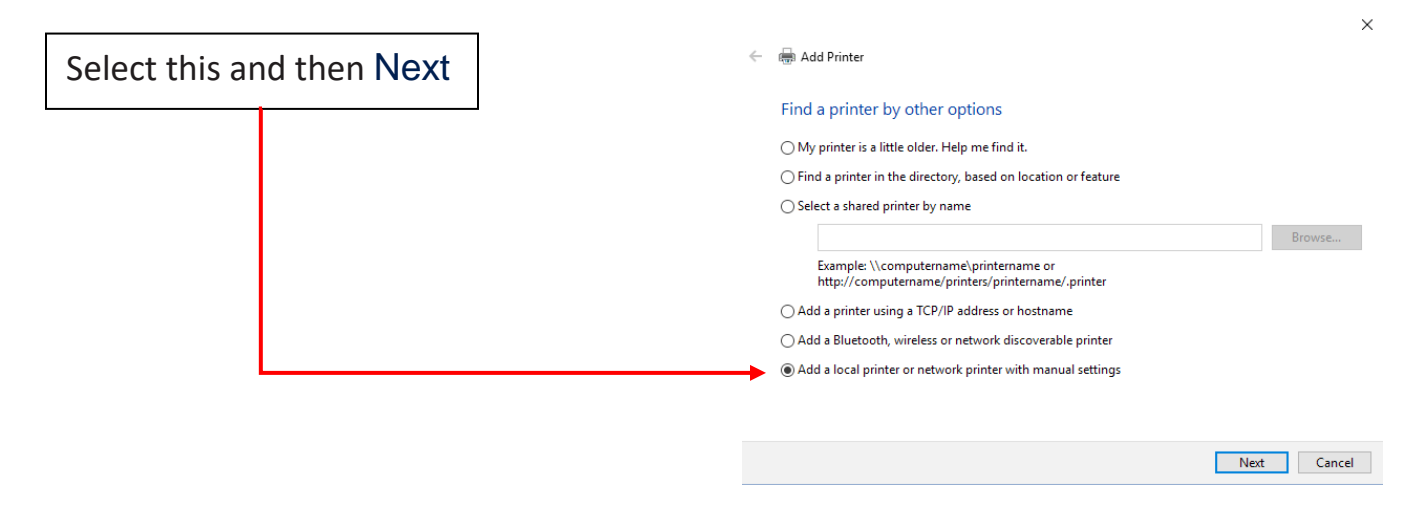

Select Use exisiting port and then... Expand the list, pick a printer that begins with "WSD-" (and then a long number), and then select Next. If there are a lot of "WSD-" entries in the list, you'll have to ask someone in your organization which one to choose.

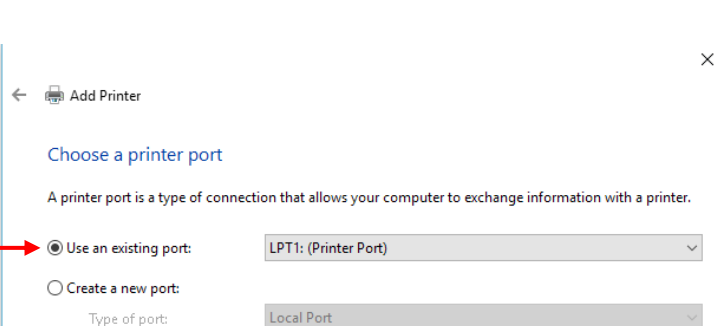

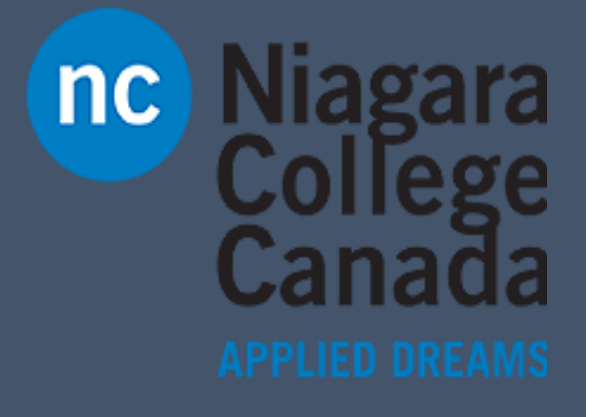

Microsoft Quick Start

**Quick Start: Desktop at Work**

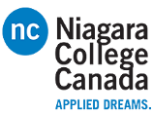

### Flatten the learning curve

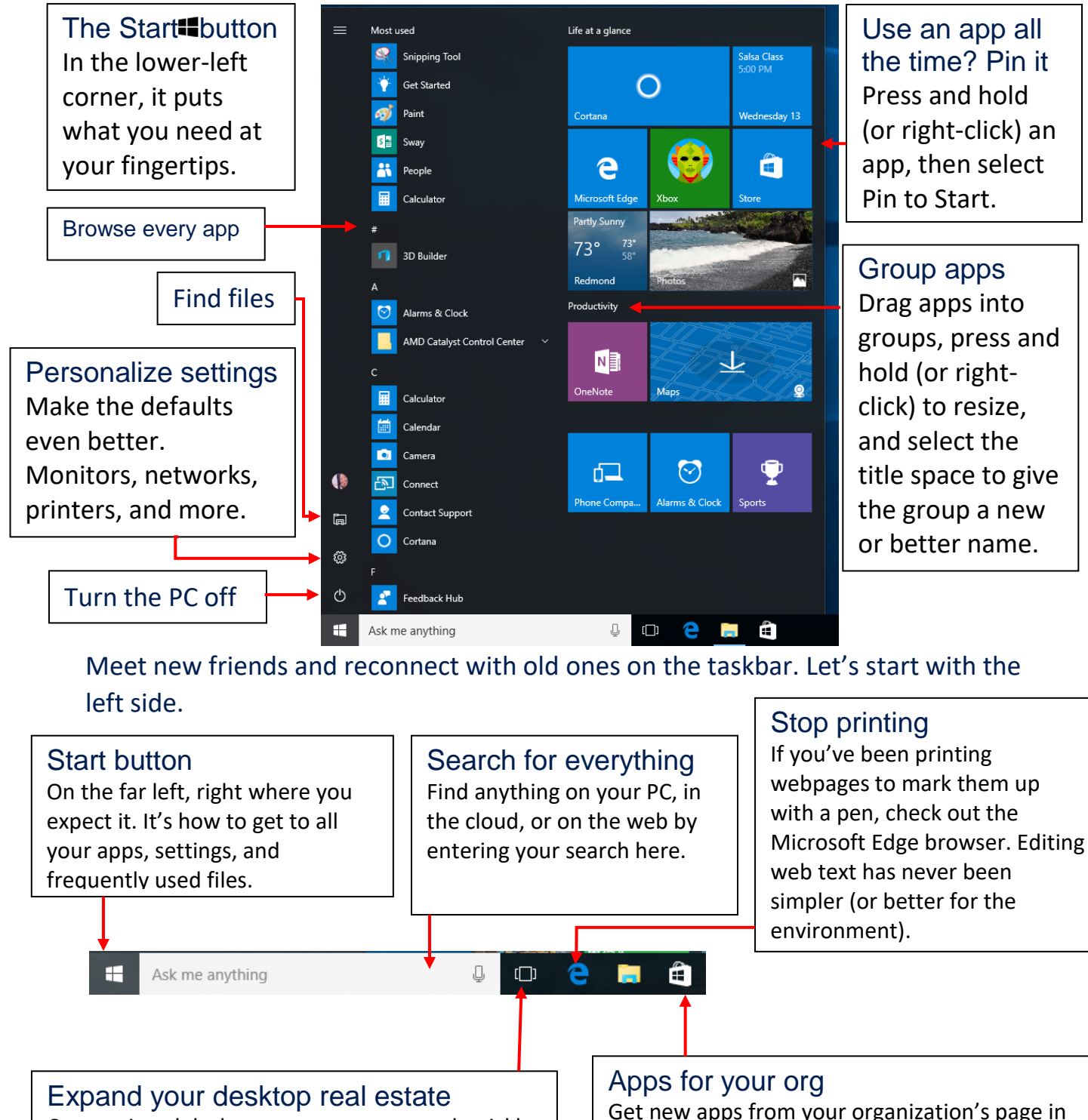

Create virtual desktops to group apps and quickly switch between them. Keep your work and personal stuff separate.

Get new apps from your organization's page in the Windows Store. Or browse apps on your own to do more, be more creative, or have fun on a break.

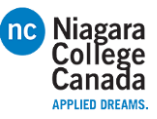

Connect to your network

Get to all the settings

#### And here's the far right side...

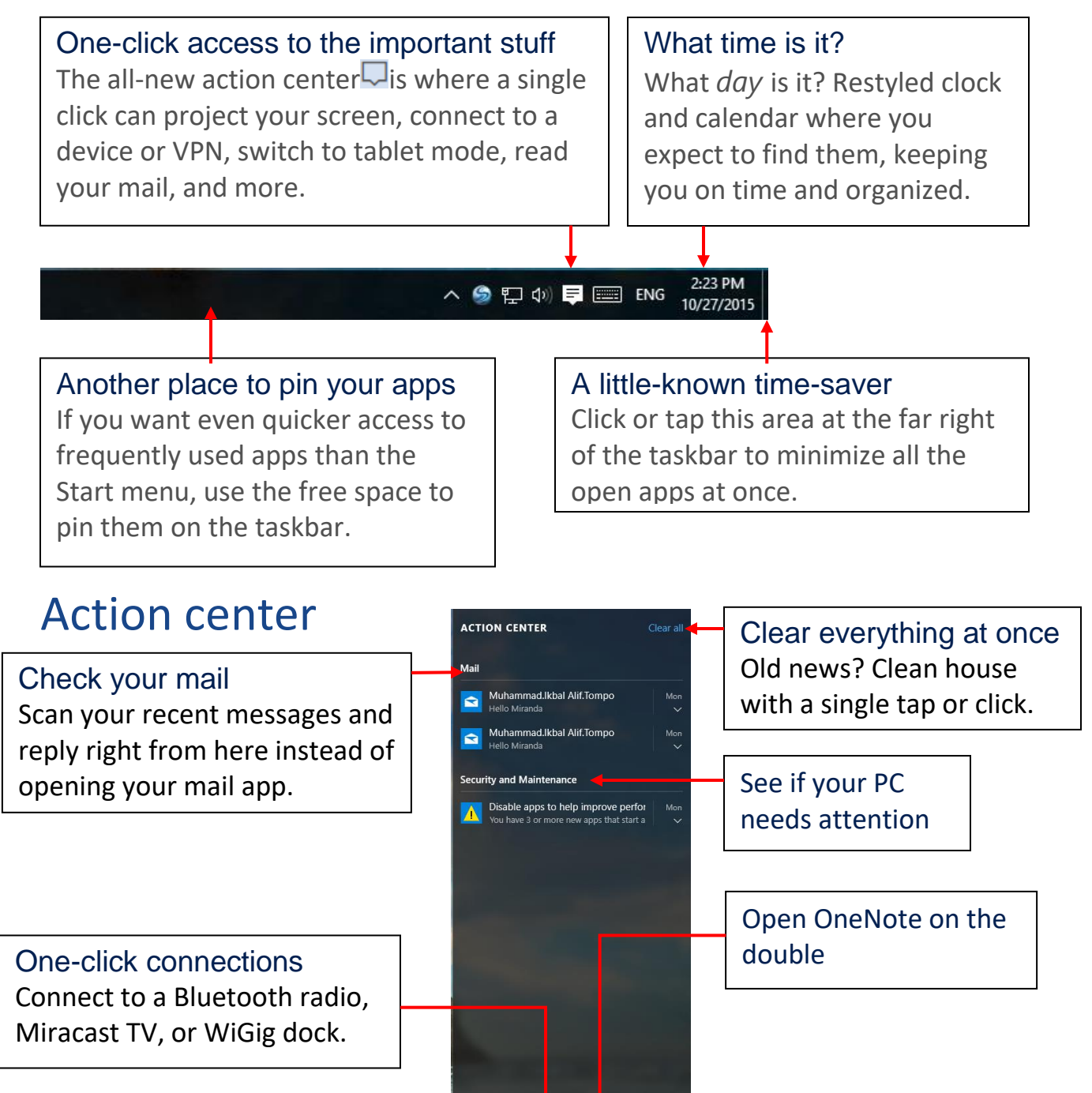

One-tap switch to tablet mode

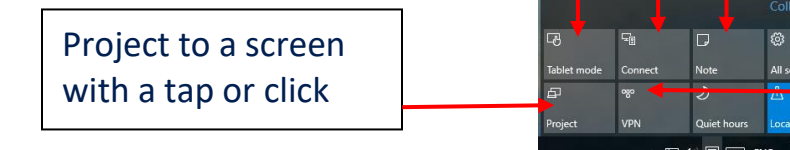

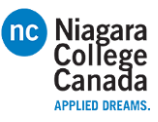

### Settings up close

Need to tweak the defaults? Not a problem. Use the Settings app to get to what matters to you, including the settings still in Control Panel. The he best place to find an app's settings is in the app itself. Look for this icon:  $\circledR$ 

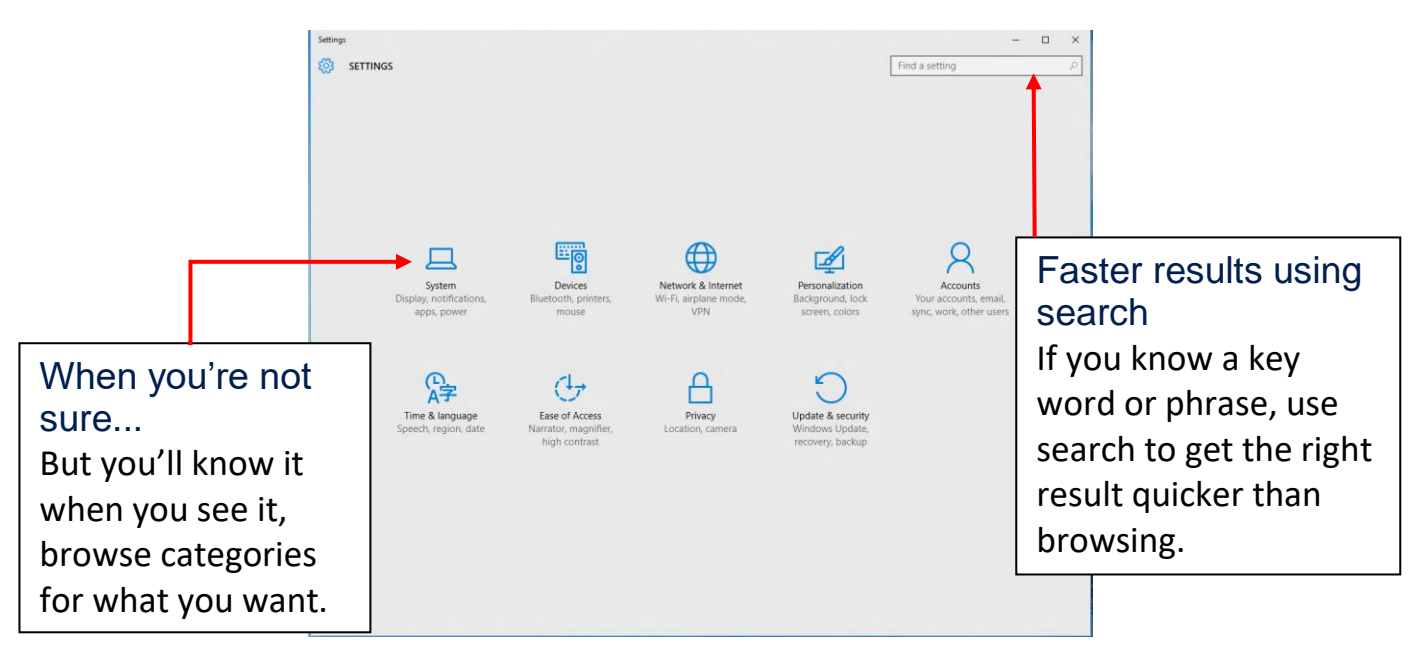

### See more of your work at once

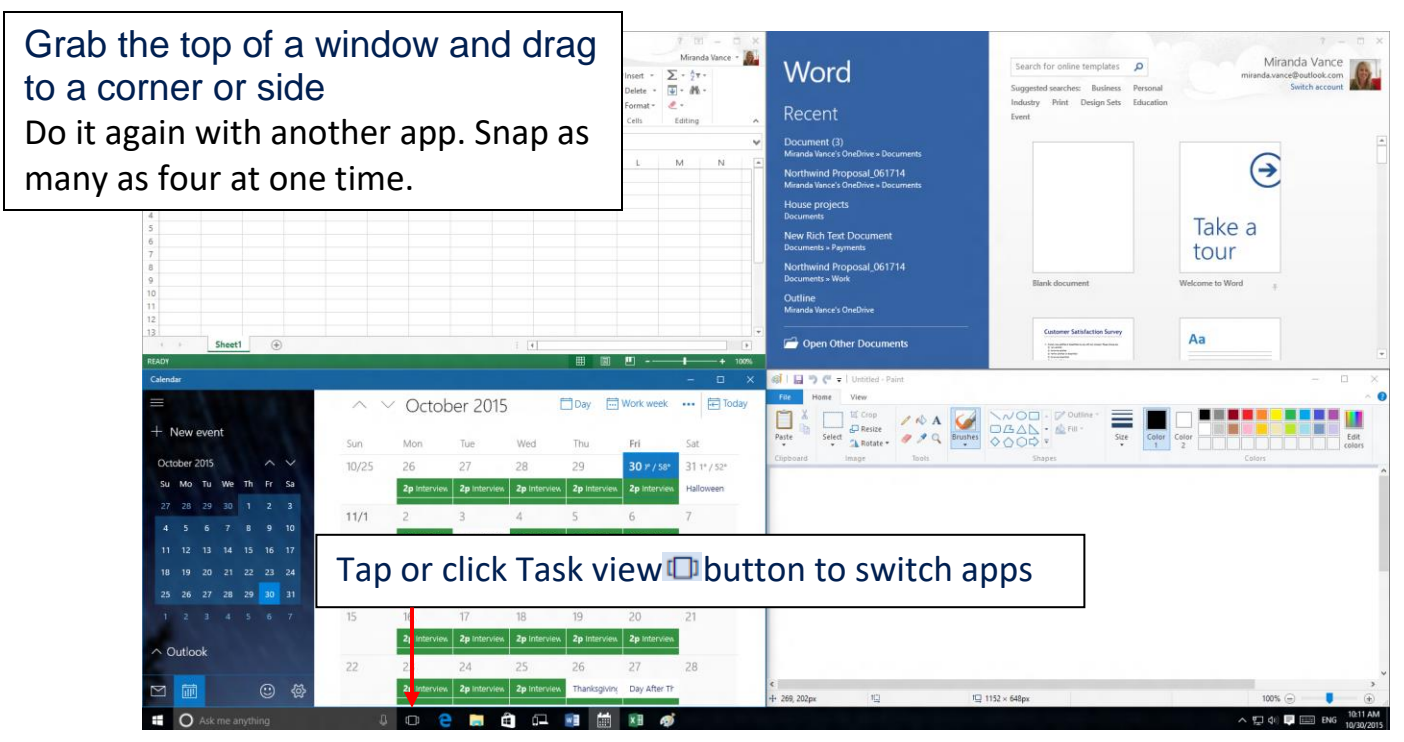

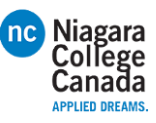

### Get organized

Create virtual desktops to group apps together by project, type, or whim. Keep your work apps in one desktop and your personal apps in another, making it easy to switch between them.

To move apps between virtual desktops, select Task view  $\Box$  and drag an app from one desktop to another.

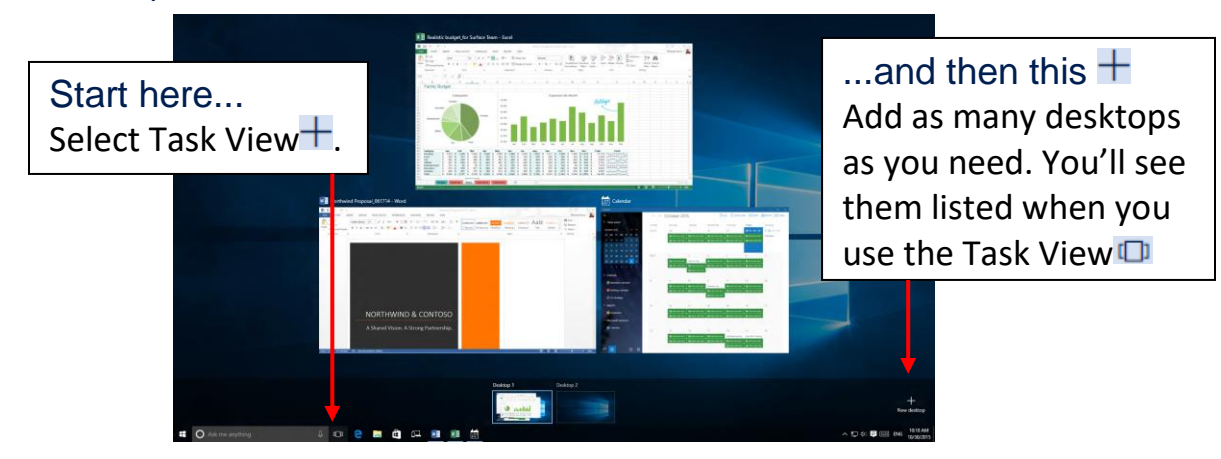

#### Cortana goes to work

Cortana helps you find things on your PC, manages your calendar, tracks packages, and can tell you a joke on a rough Monday. The more you use Cortana, the more personalized your experience will be.

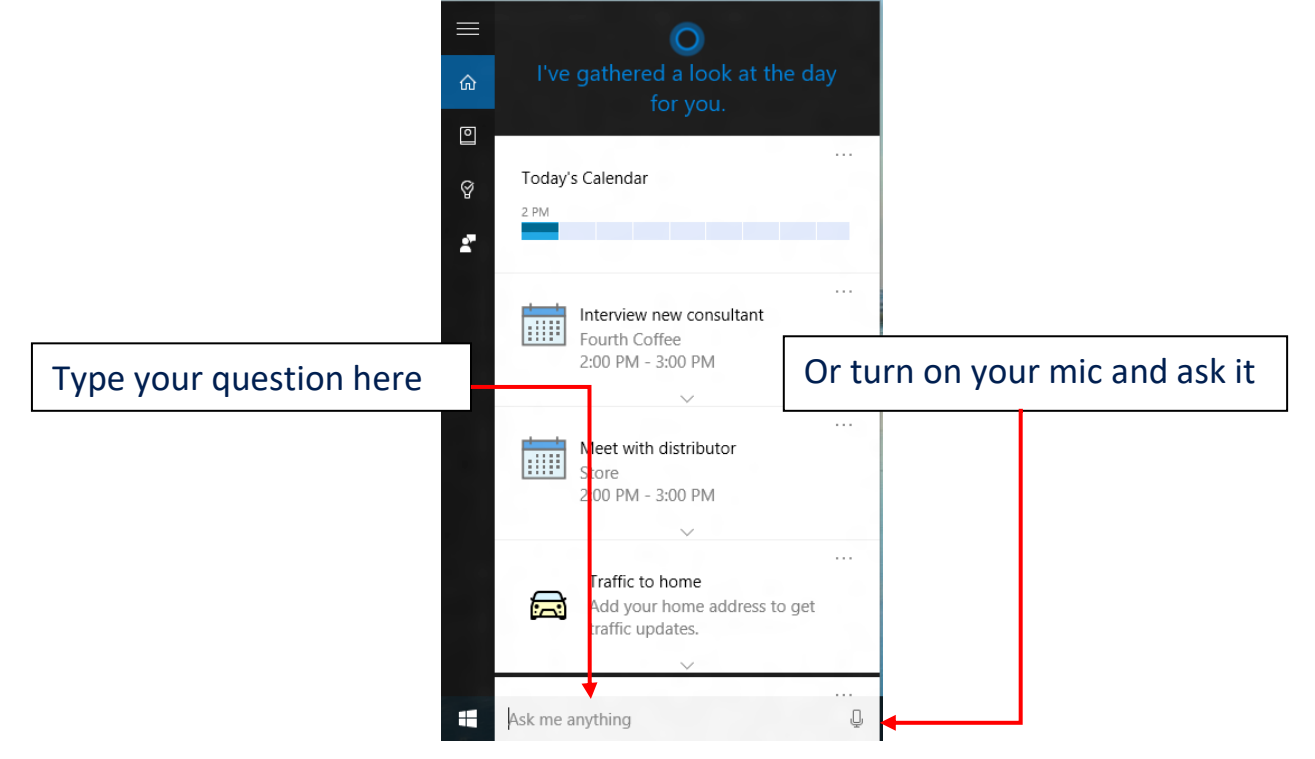

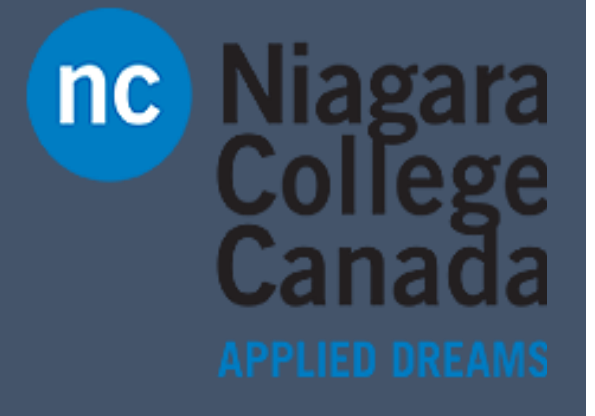

Microsoft Quick Start

**Quick Start: Maps App**

Sign in to get more See your search history and favorite places on all your devices. Niagara `anada

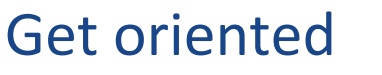

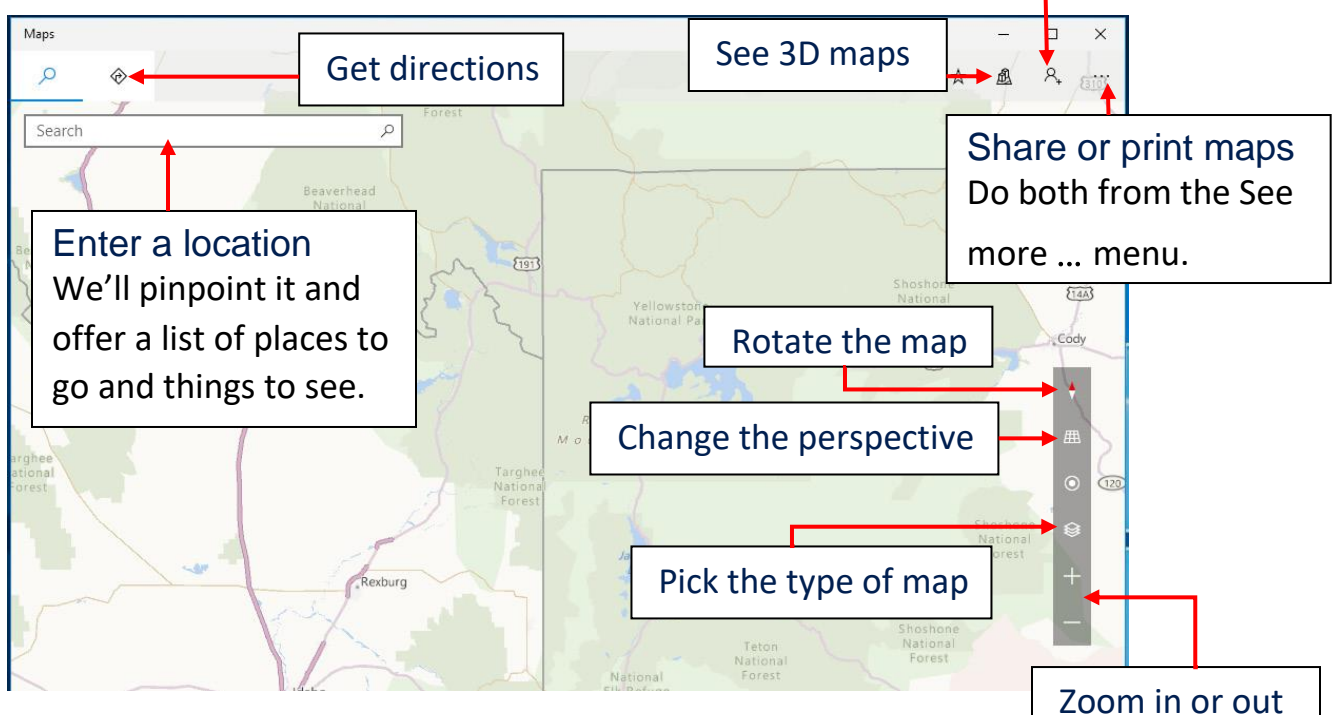

### Scenic hike or interstate?

Get directions for wherever you want to go, no matter how you want to get there. Let's drive to Moab!

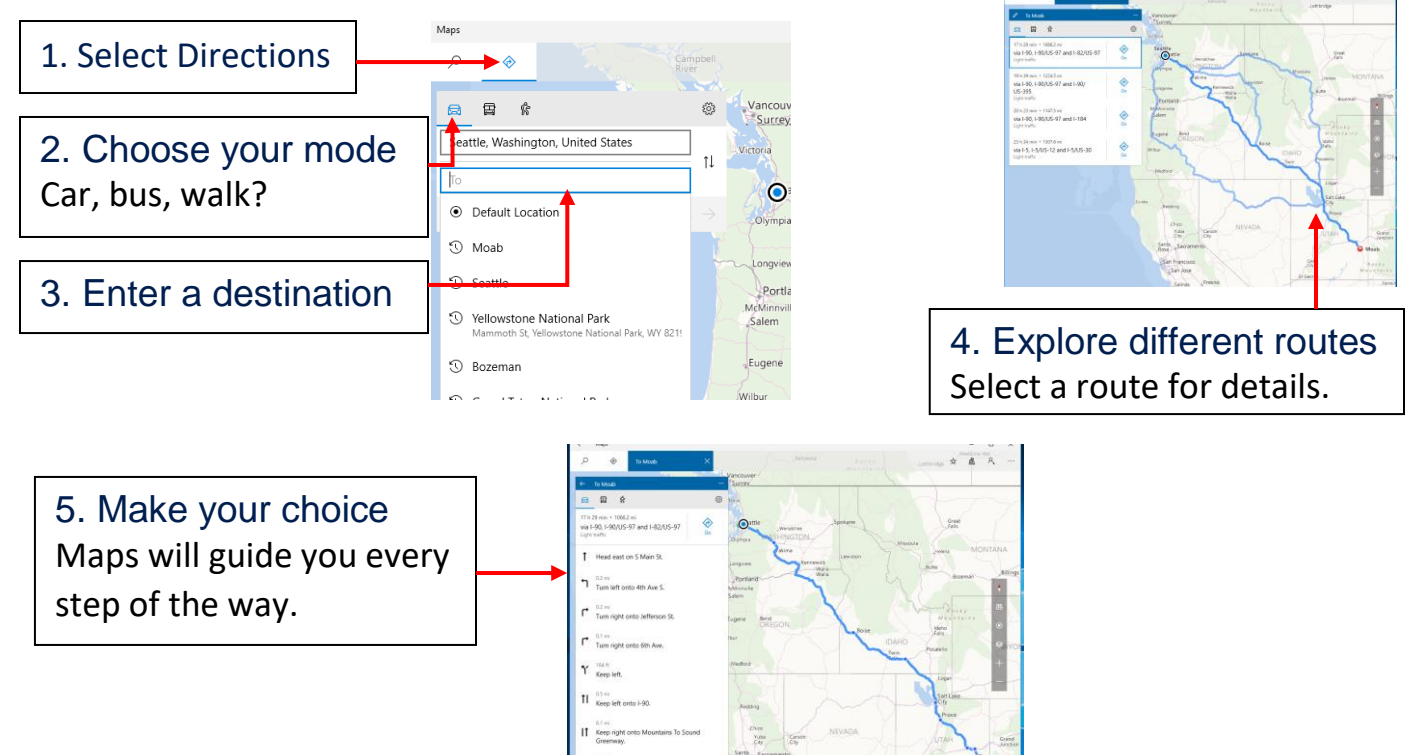

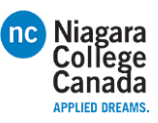

### The roads are clear

Real-time traffic info is a click away.

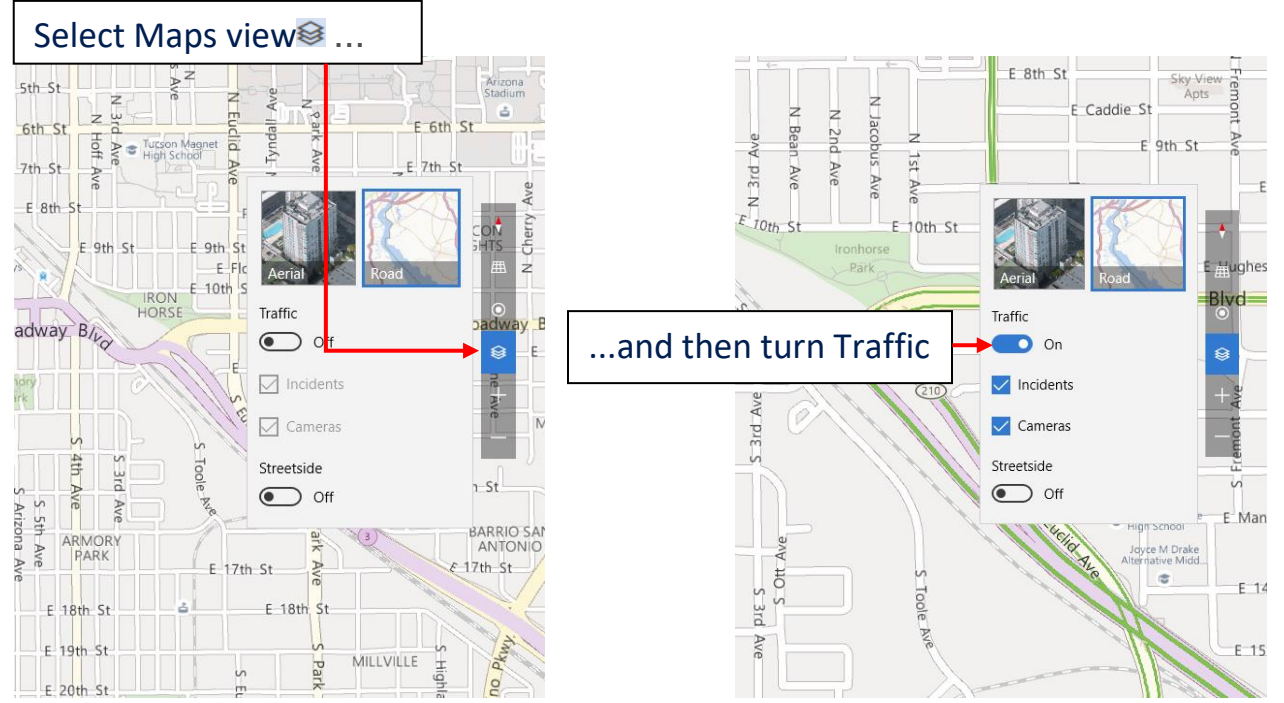

### See for yourself

Know where you're going before you even get there.

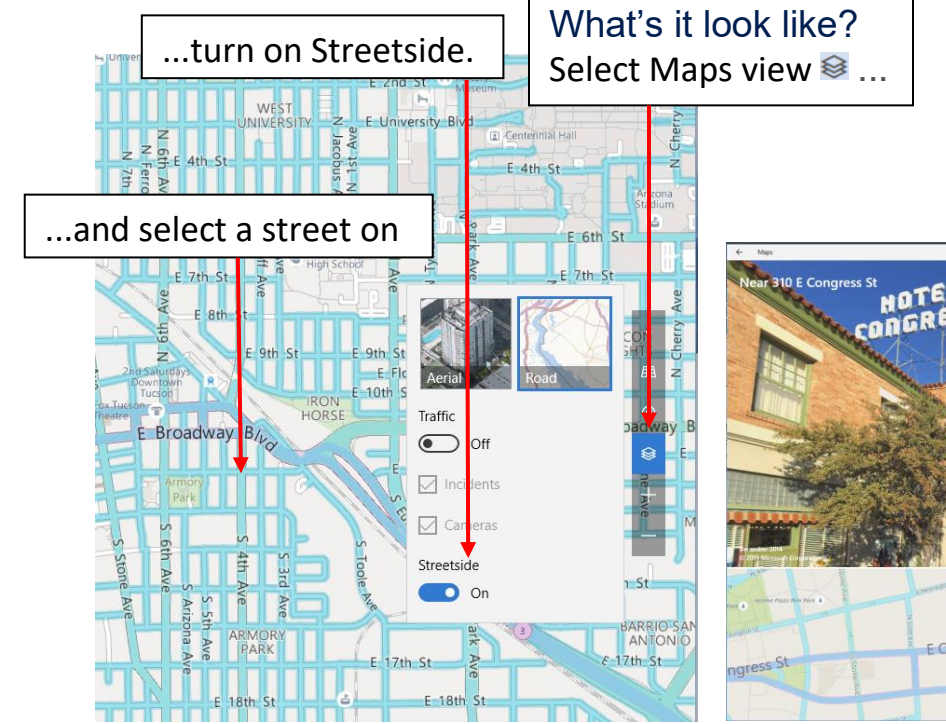

No more guesswork Streetside shows you a 360-degree view. Drag to pan, and see which direction you're looking with the map below.

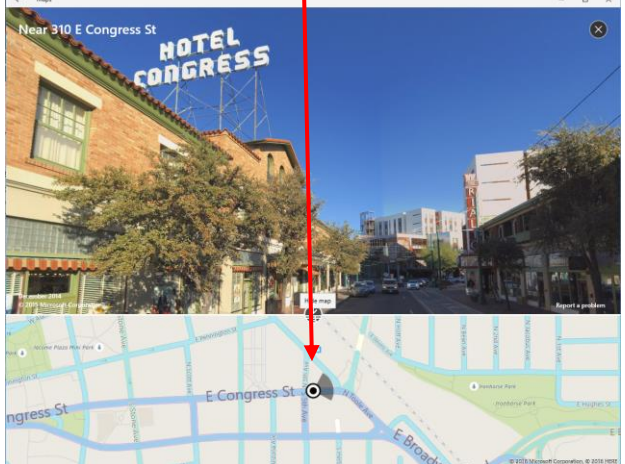

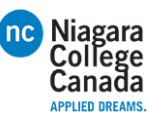

### See the world from wherever you are

Explore different locations in three dimensions without having to get on a plane.

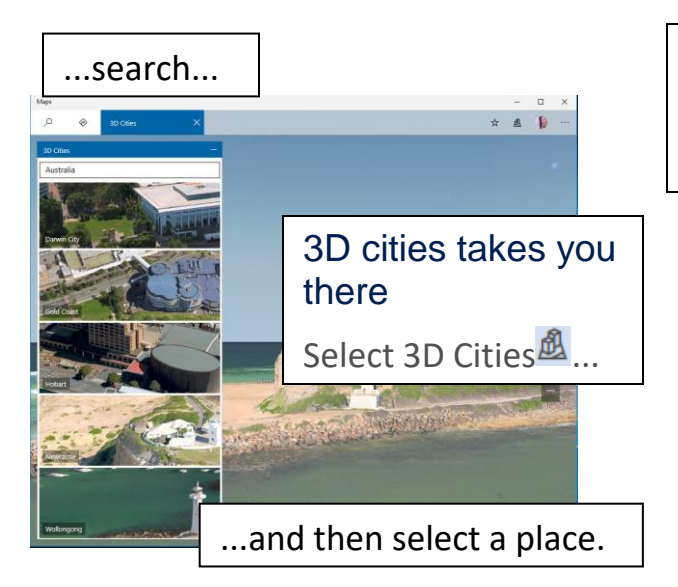

### Follow your own path

Draw or take notes on your maps.

Mark where the treasure is buried Then share the map with your friends... or don't....

Map controls make it interesting Use controls, such as Tilt $\mathbb{H}$ , to change your perspective.

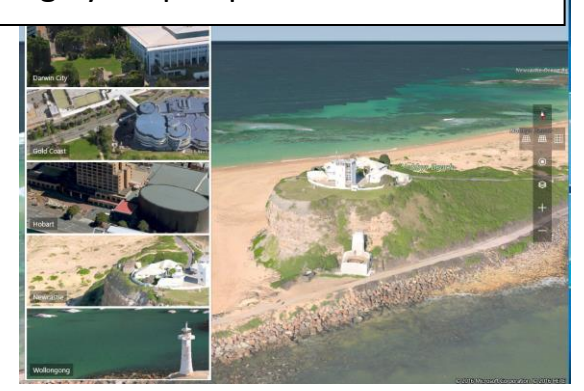

Draw your own route In a park with no mapped roads, draw your own and we'll show you the distance you'll travel.

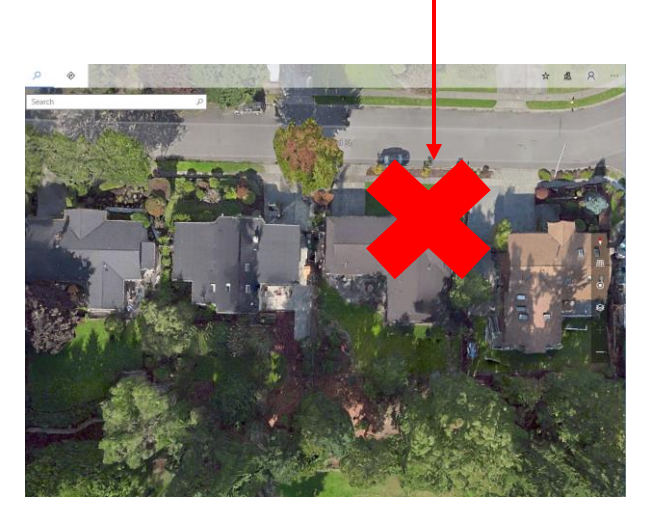

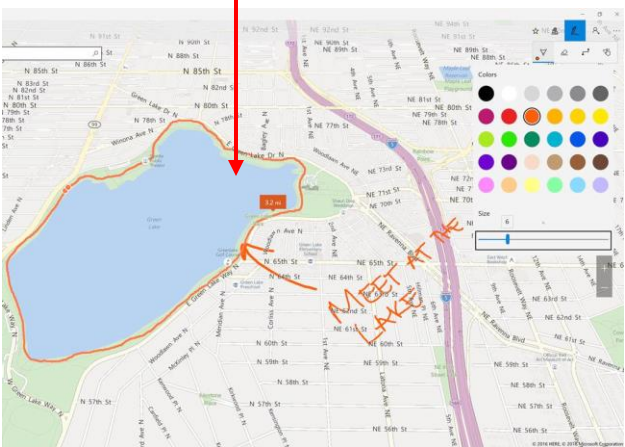

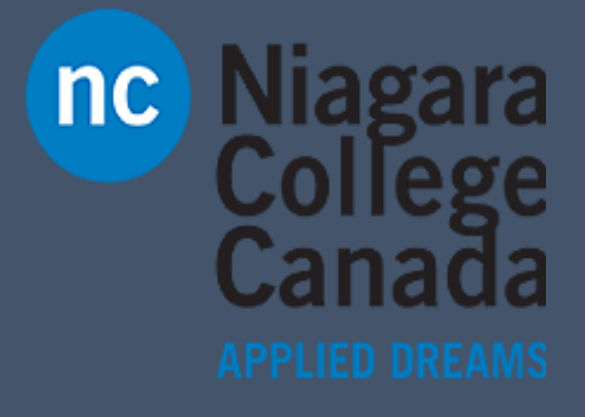

Microsoft Quick Start

**Quick Start: Photos App**

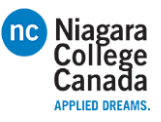

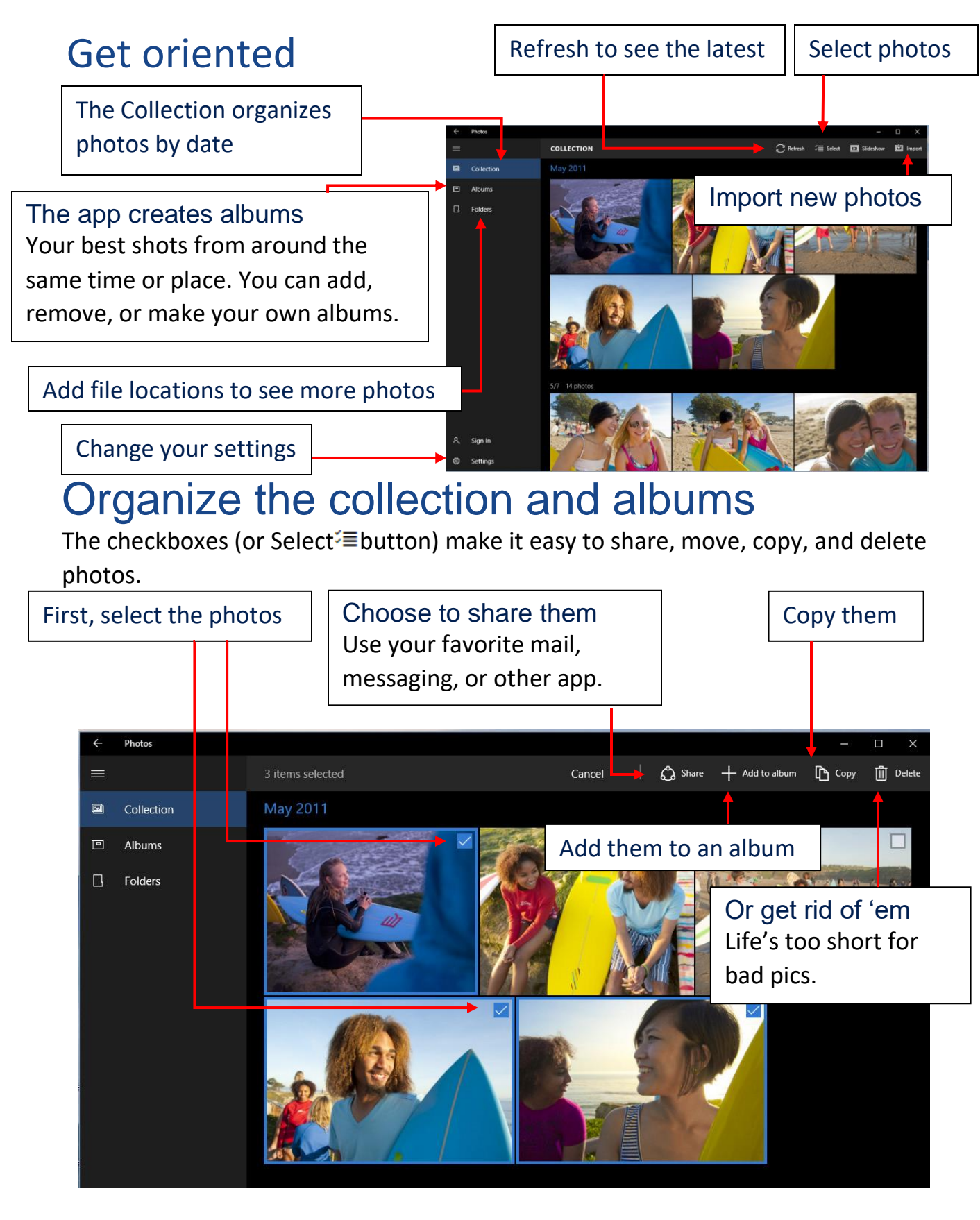

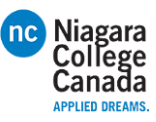

### Sign in, see more

Sign in with your Microsoft account and you'll see photos from all your synced devices and OneDrive.

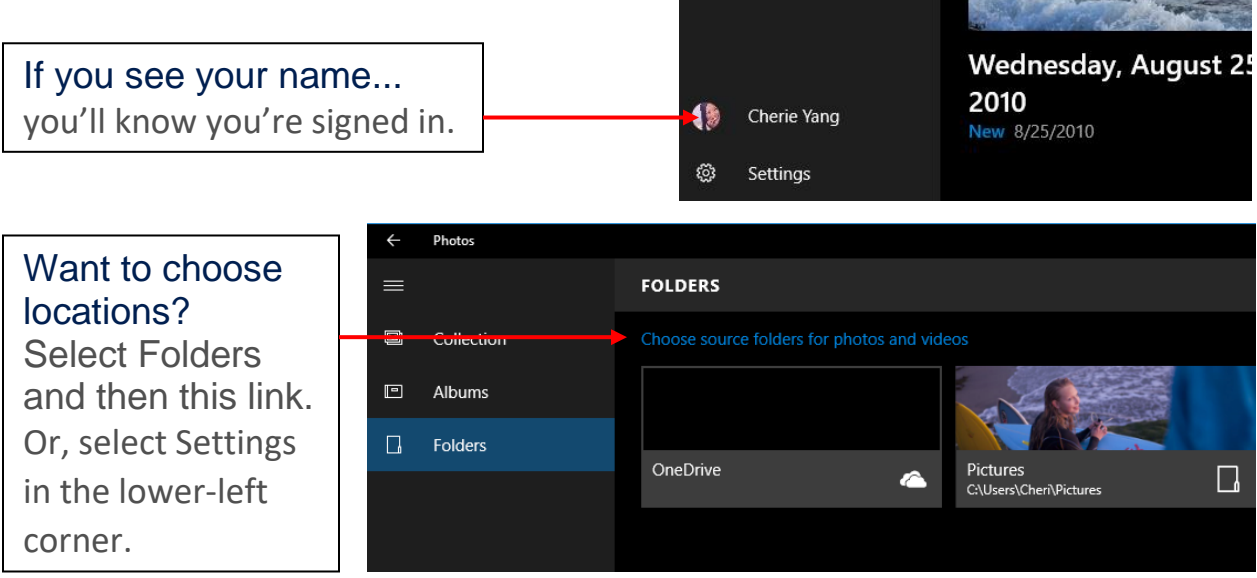

### Magic! Painless editing

Use Enhance to make your pics pop. It tweaks color, contrast, brightness; fixes red eyes; and even straightens a slanted horizon.

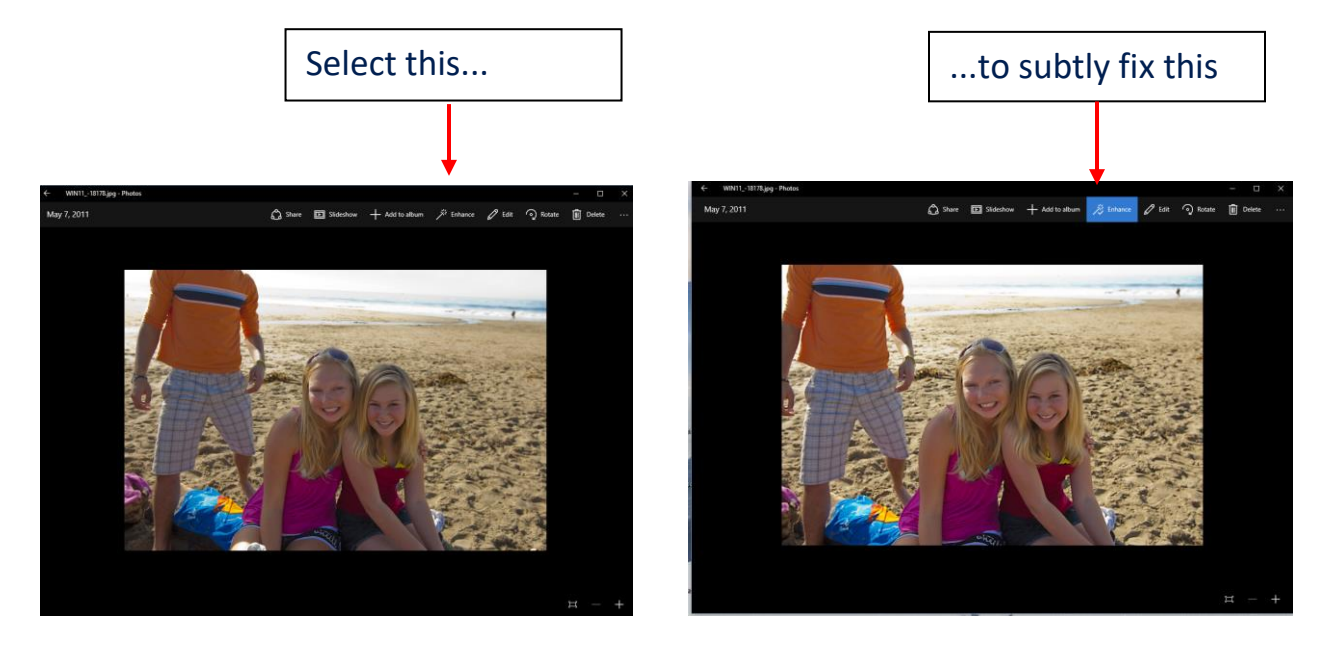

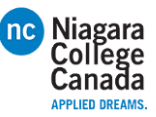

### Less magic, but more control

Filters, contrast, and colors—oh my!

1. Select a photo and then select Edit $\mathscr O$ 

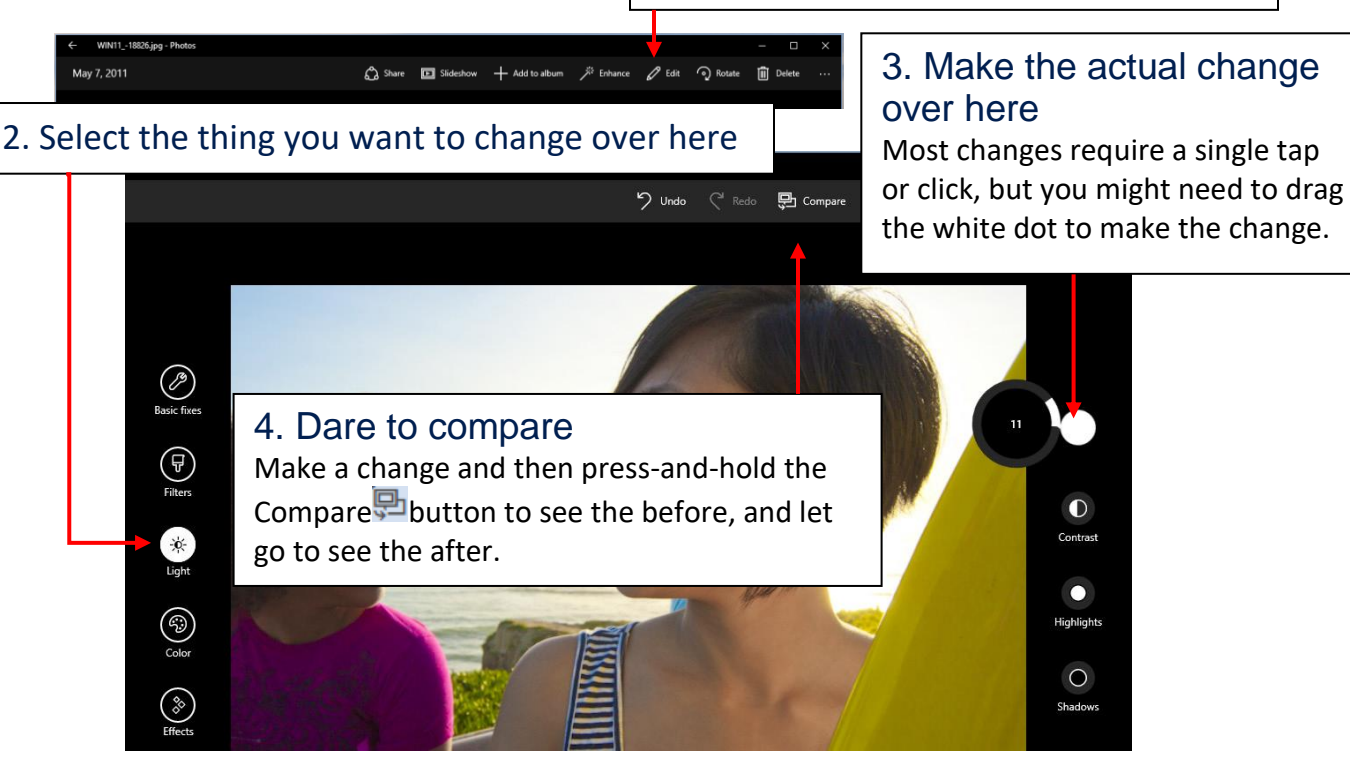

### Keep it moving

Cut to the chase—or any other part of your video.

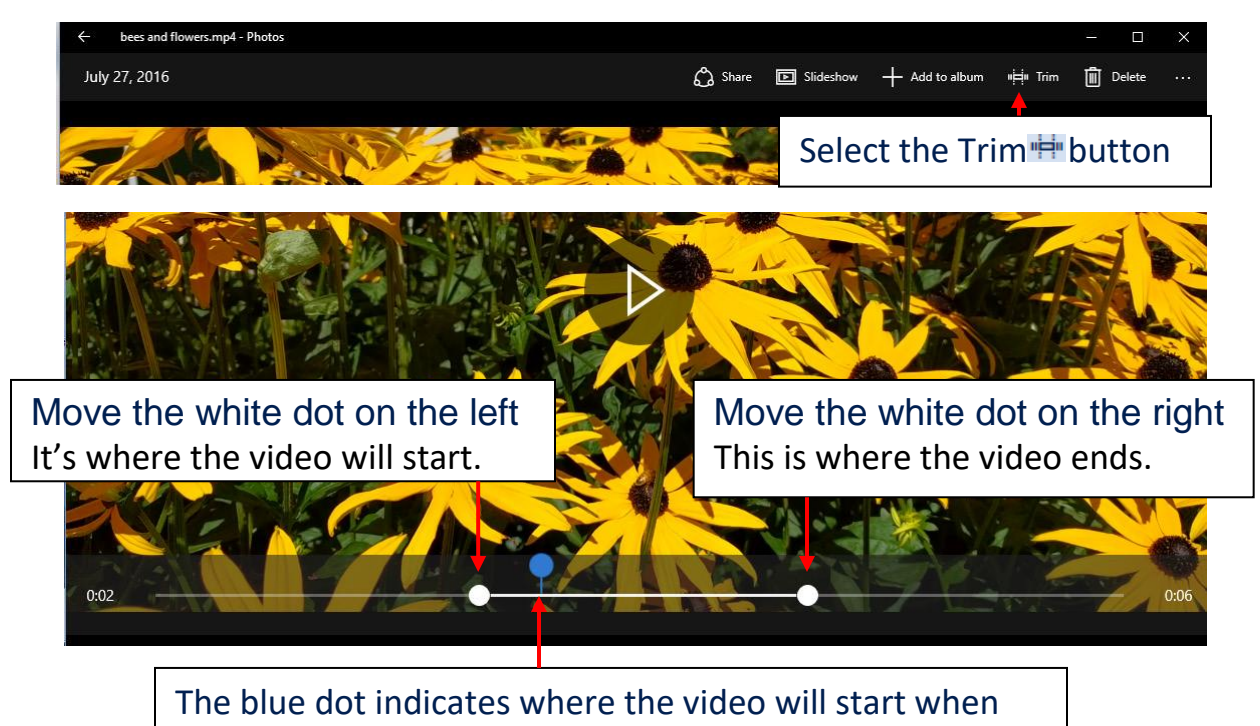

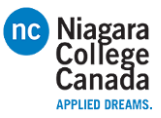

### Capture it

Grab the perfect moment from a video and save it as a photo.

Pause the video and pressand-hold or right-click Select Save photos from Video.

Add to album Slideshow **Trim** Delete Open with Copy Save photos from video Create slow motion video Open folder File info

Share

 $\leftarrow$   $\rightarrow$ 

Go forward or back one frame at a time

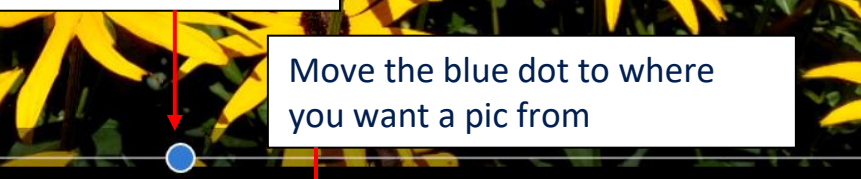

### Slow it down

Increase the drama by highlighting the best moment in slo-mo.

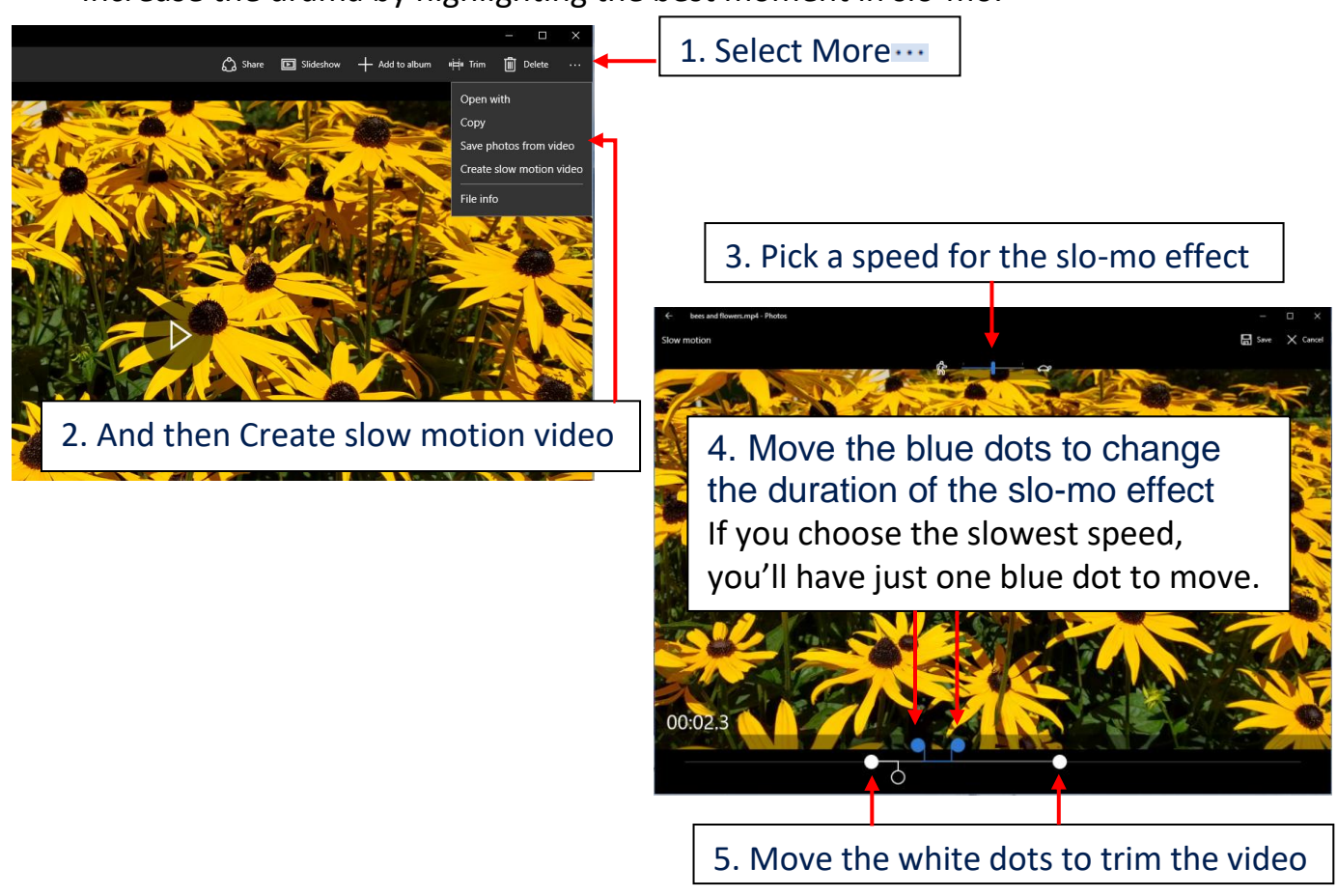

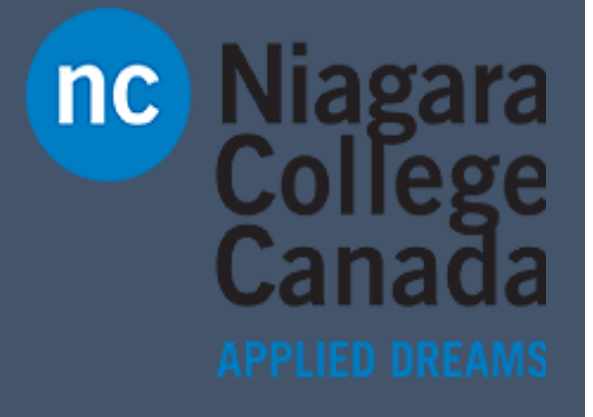

Microsoft Quick Start

**Quick Start: Windows Defender**

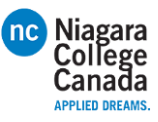

Windows Defender helps keep your device safe from malicious or unwanted software. It's always on, protecting you, and pretty much runs by itself. You could just stop reading now.

How do you know it's running? In the lower-right corner of the desktop, select the Show hidden icons $\land$ , and then hover over the Windows Defender **Hicon.** You'll see a message that says PC status: Protected.

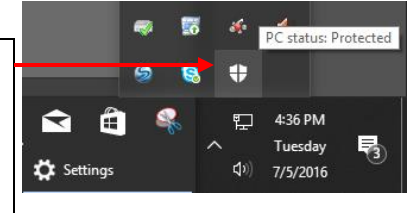

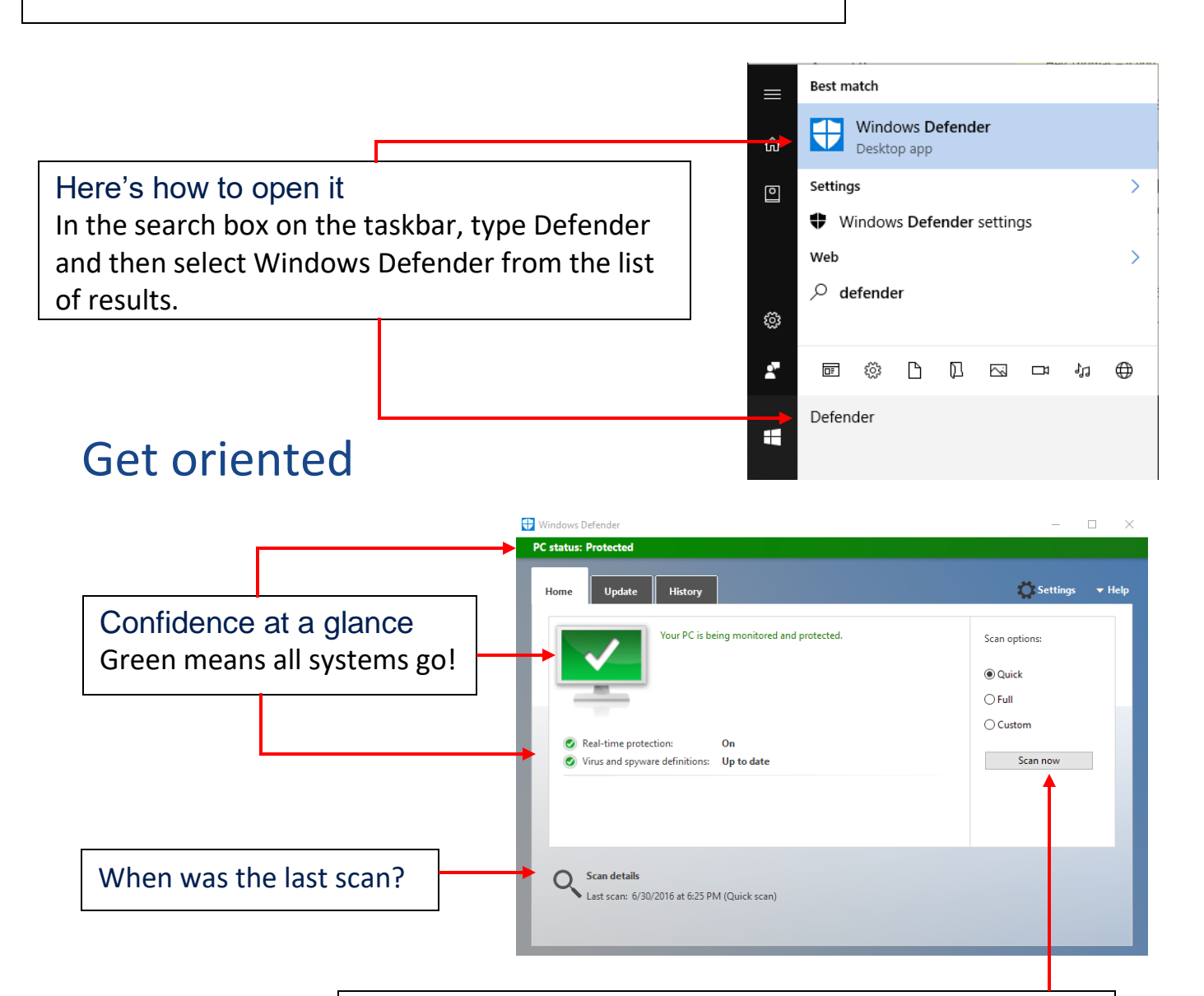

#### Need more assurance?

If your PC is acting weird and it's been a day since your last scan, run another scan whenever you want. If you suspect a virus, try a full scan.

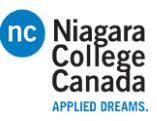

### Updates just happen

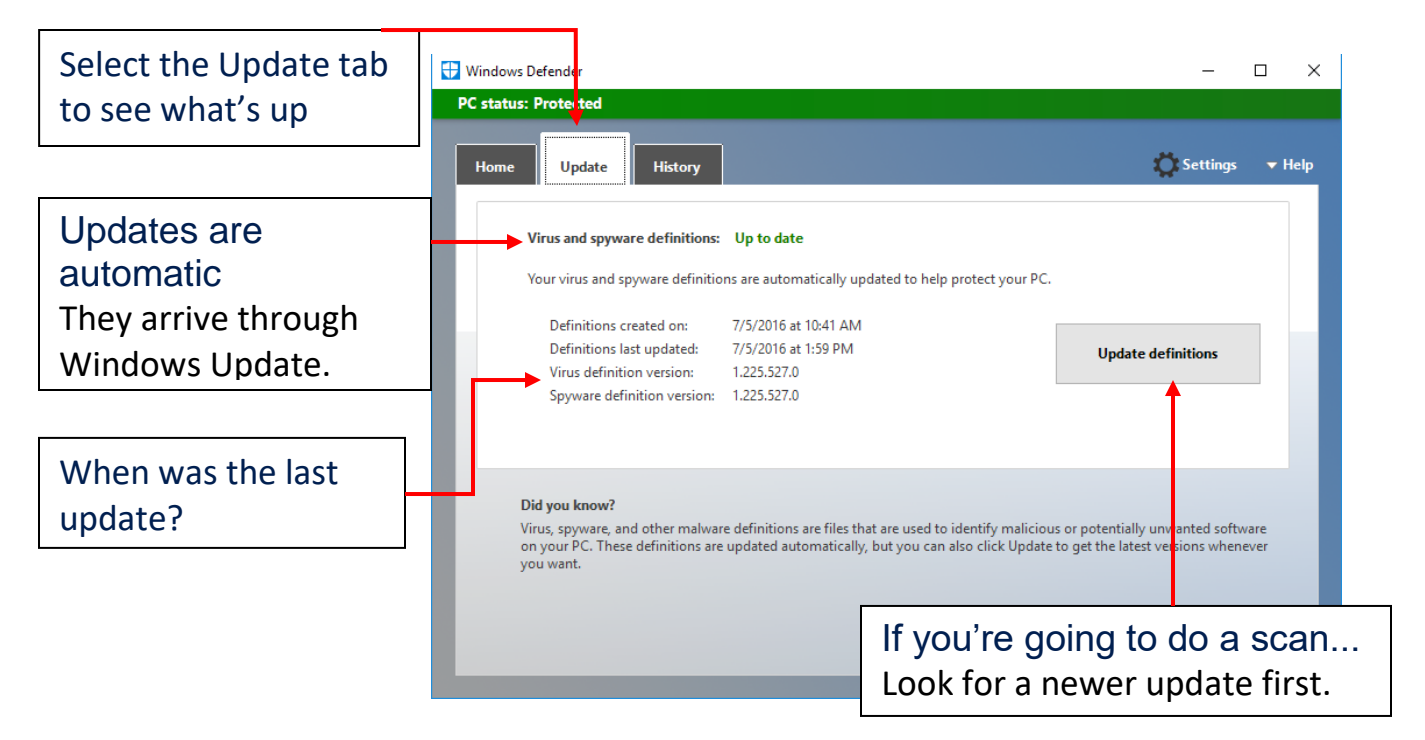

### Make sense of the present by understanding the past

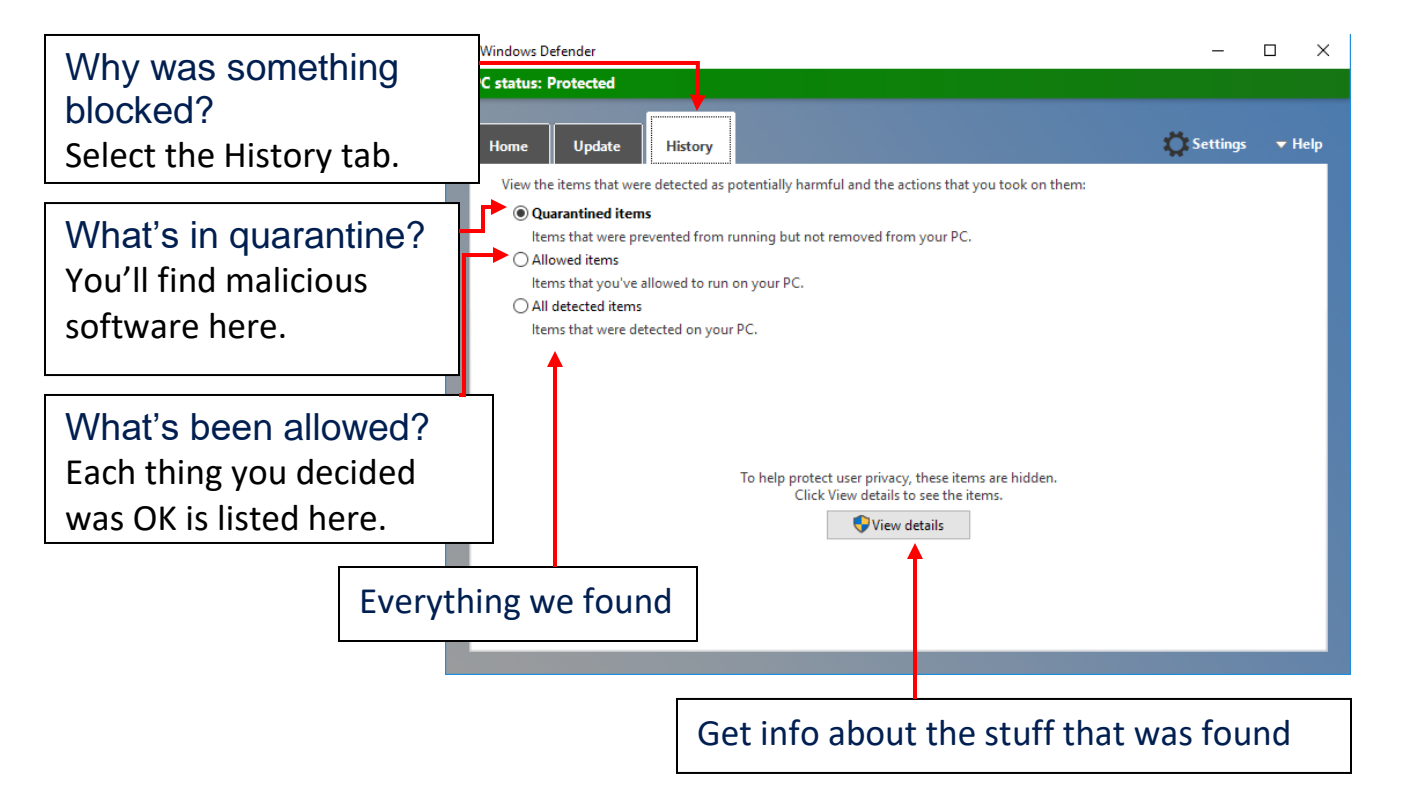

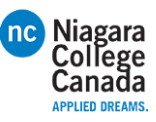

### Dig deep with Settings

If you like to get under the hood and customize, there are ways to improve the security of Windows Defender. (Or you can choose to make it less secure, but we don't recommend it.) All the knobs you can tweak are found in the Settings app.

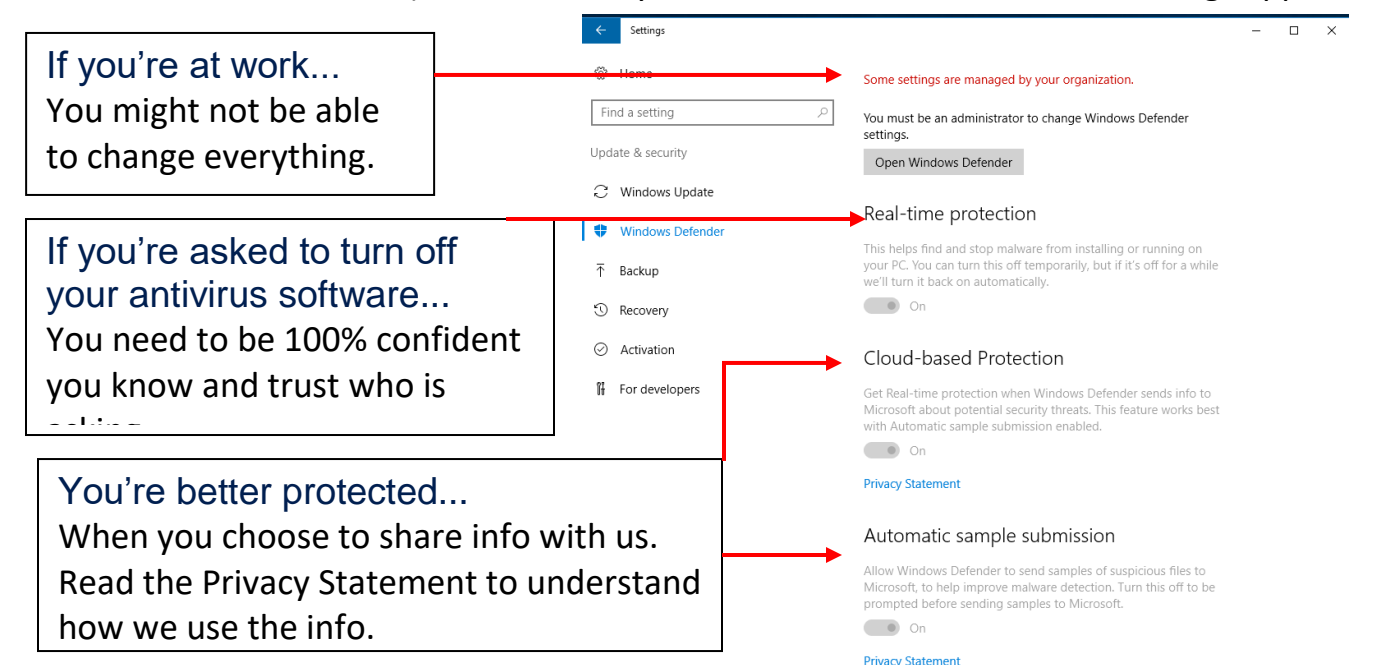

### Dig even deeper with Settings

Keep scrolling the Settings page and you'll find even more to tailor.

#### $\Box$ Be careful with this Exclusions You might have good reasons to Windows Defender won't scan excluded files, making your PC more Find a setting vulnerable to malware exclude specific files from a scan, Undate & security Add an evclusion C Windows Update so we give you the power (just be Enhanced notifications <sup>(1)</sup> Windows Defende careful, please). Windows Defender sends notifications to help ensure you an informed about the health of your PC. Even if this option is turned<br>off, you'll still get critical notifications for issues that need 不 Backup immediate attention. <sup>1</sup> Recovery  $\bullet$  on Want fewer notices? ⊙ Activation **Privacy Statement** We get it. But we'll still notify you If For developers Windows Defender Offline when it's crucial. Some malicious software can be particularly difficult to remove from your PC. Windows Defender Offline can help find and remove them using up-to-date threat definitions. This will restart your PC<br>and will take about 15 minutes. If a regular scan isn't possible or is risky... Scan Offline Try running a scan offline.Version info Antimalware client version: 4.10.14371.0 Engine version: 1.1.12902.0 1.225.527.0 Antivirus definition: Antispyware definition: 1,225,527.0 Network inspection system 2.1.12706.0 engine version

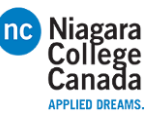

### Got a problem you can't fix yourself? Find help.

Want news about the latest features? This page can help.

Windows Defender

#### Ask the community

Other people have probably had the same problem, and there are folks in our online community willing to give you a hand.

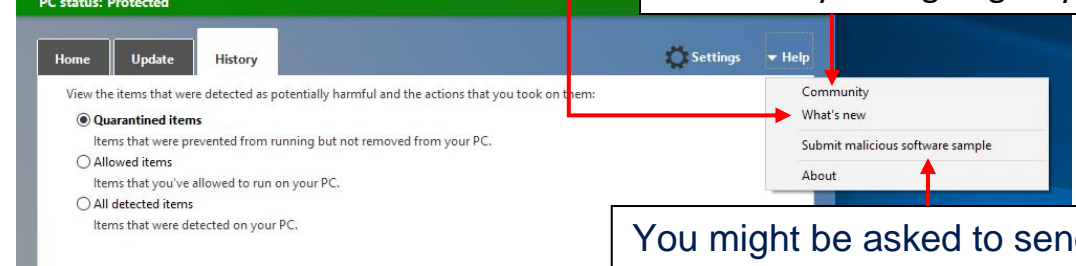

d a sample This can help us identify and fix the problem.

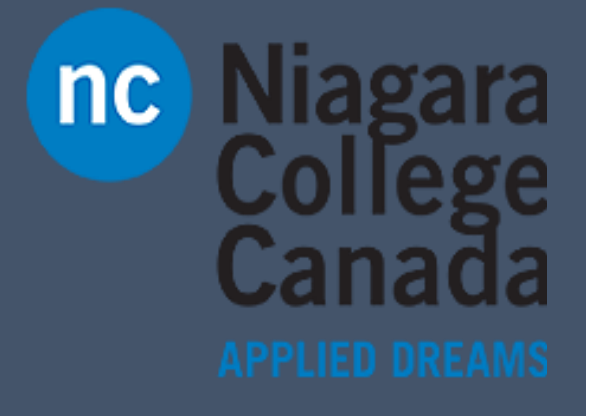

Microsoft Quick Start

**Quick Start: Windows Store**

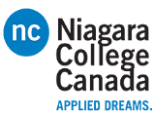

### Three ways to open the Store

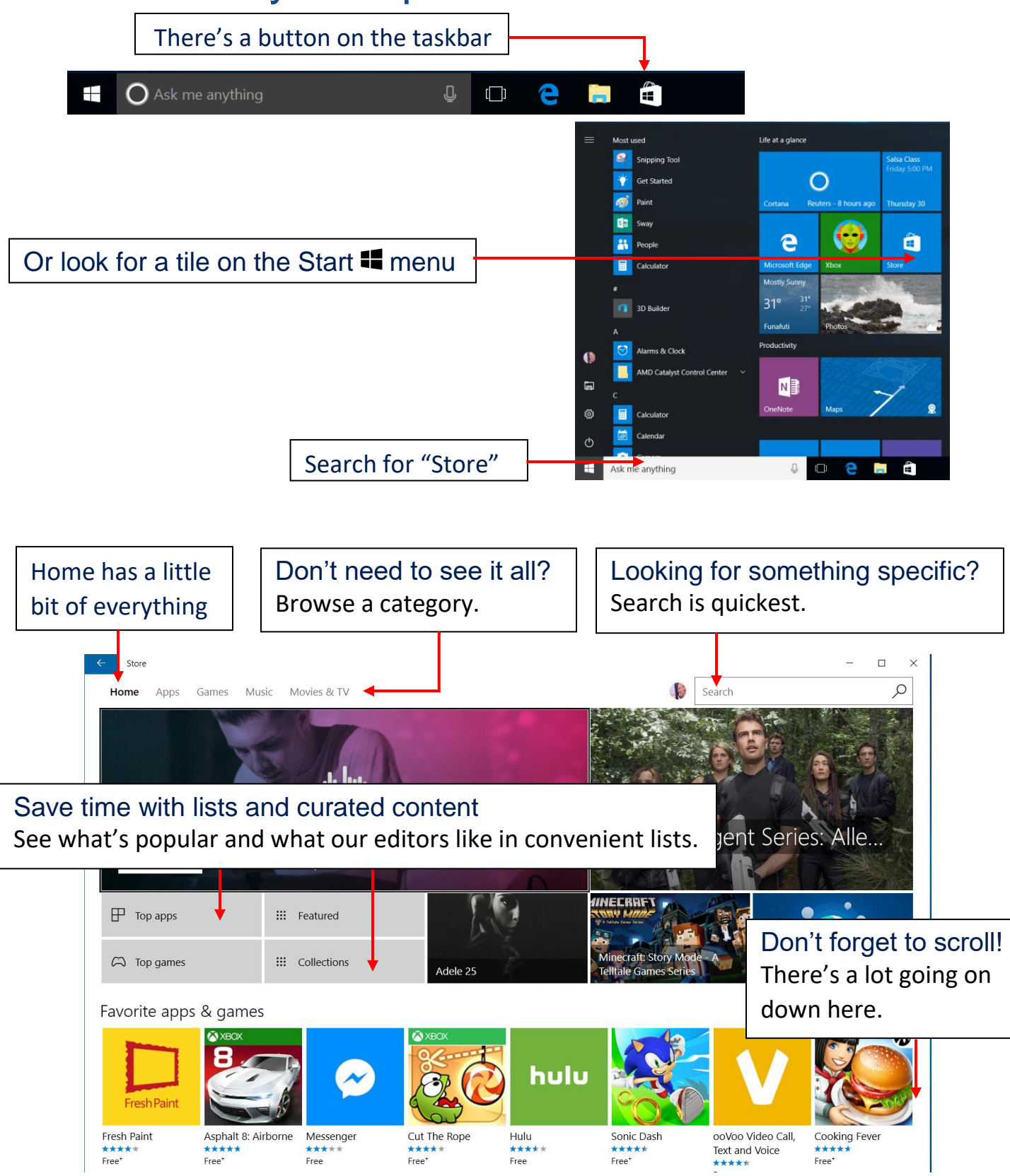

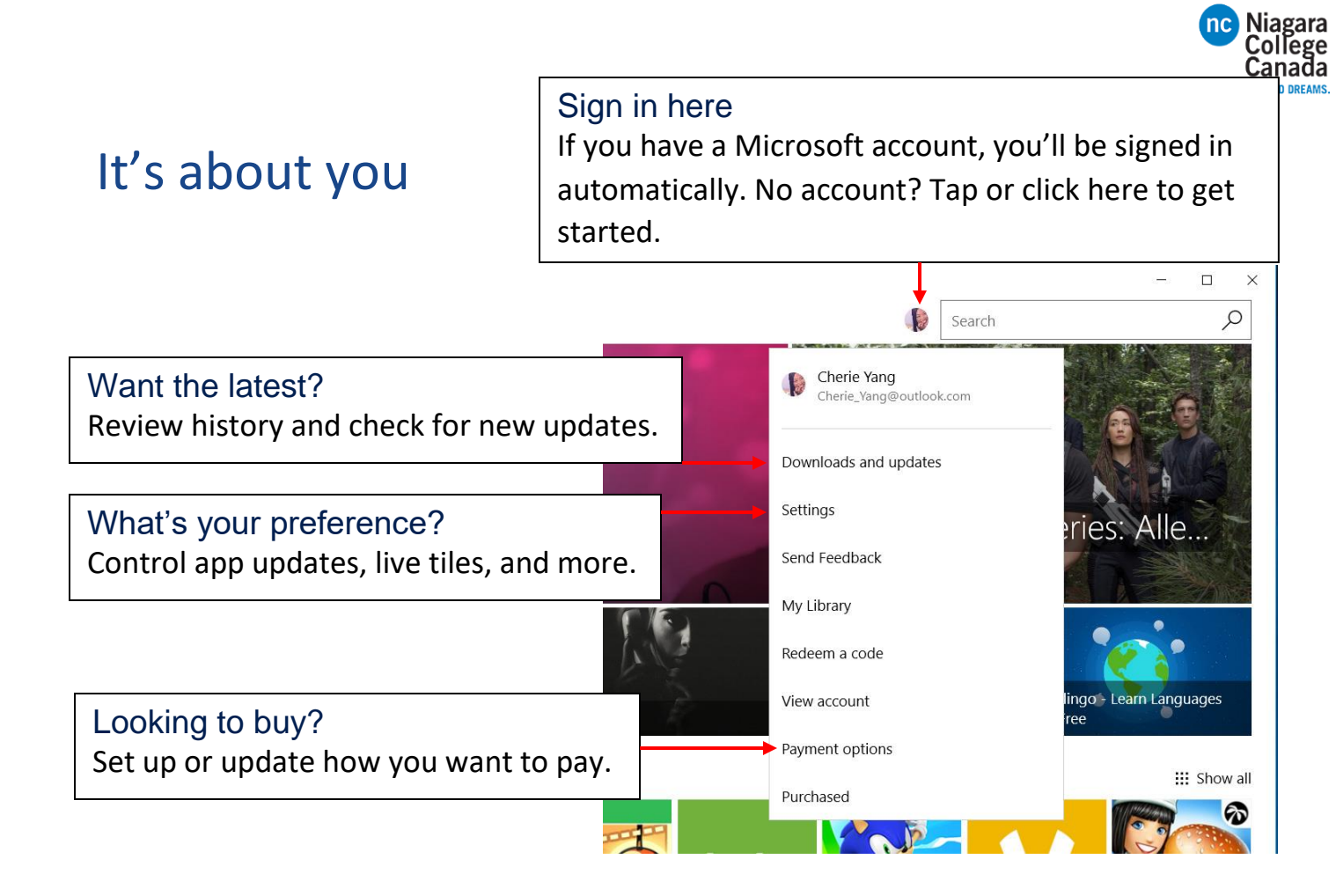

### Get your apps on all your Windows devices

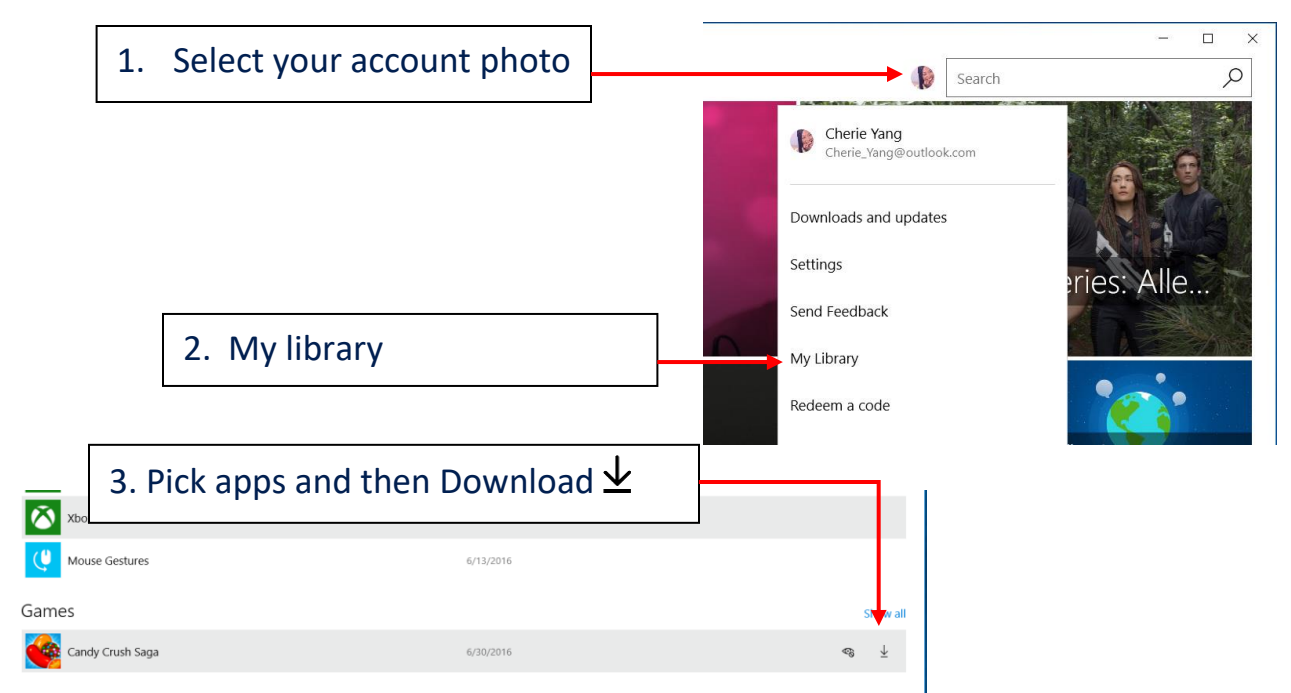

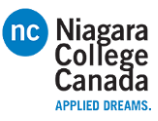

### Get down to business

If you open the Store at work, you might see a category at the top of Home with your organization's name.

That means your organization has already picked out some apps for you, and this is where you can download them to your device. The apps might include common business tools, like Excel and OneNote, or internal resources, such as your HR app or an accounting program.

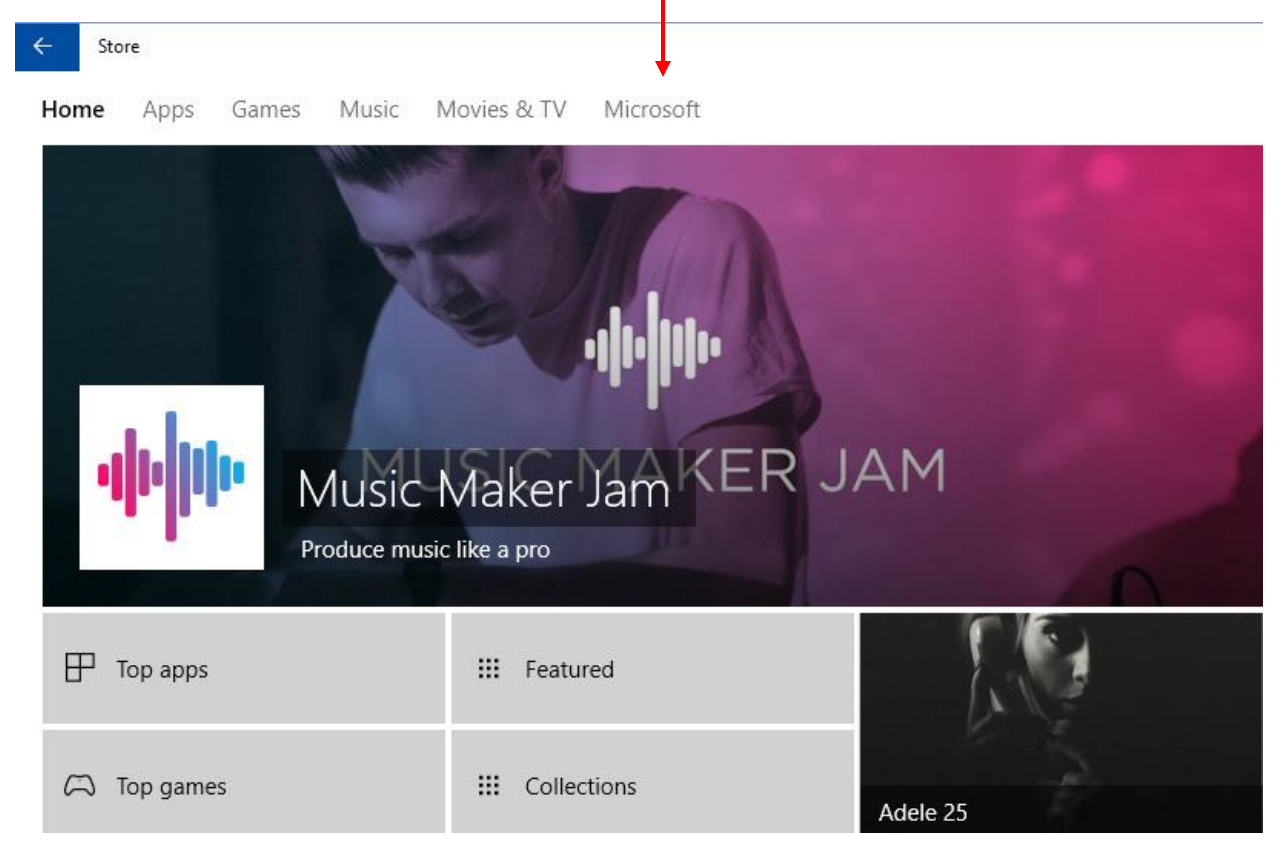